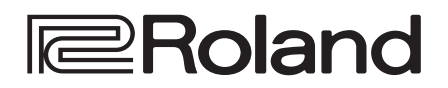

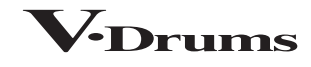

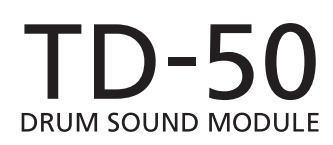

Руководство пользователя

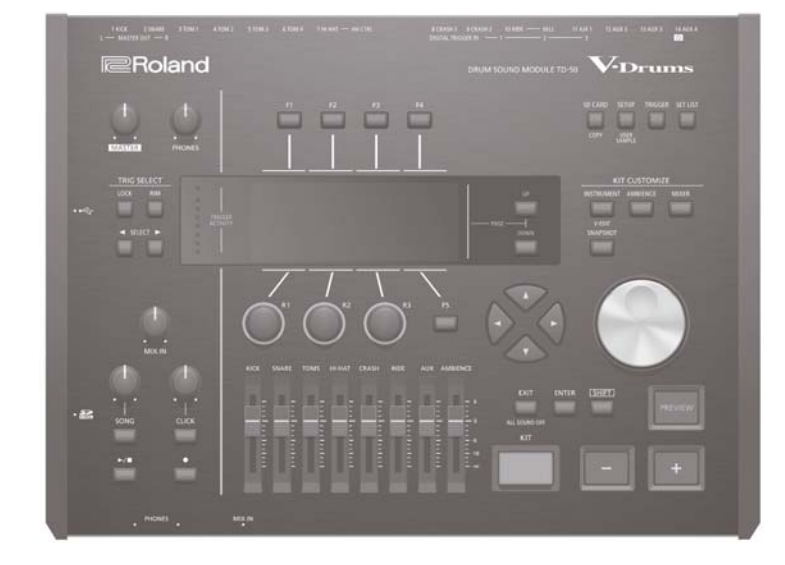

# Содержание

### **Общие сведения 4**

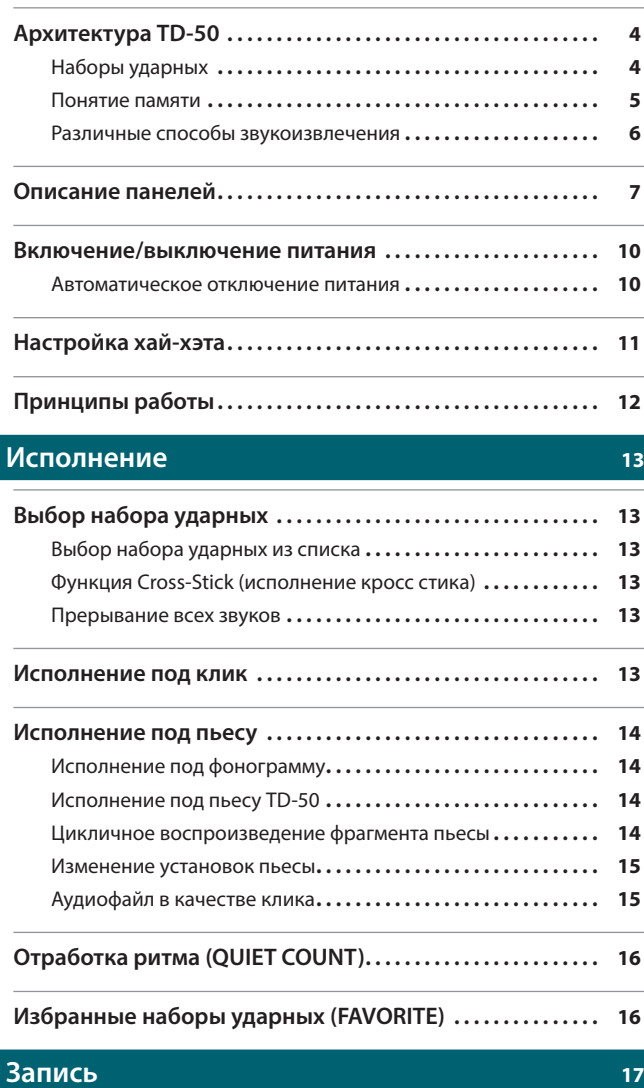

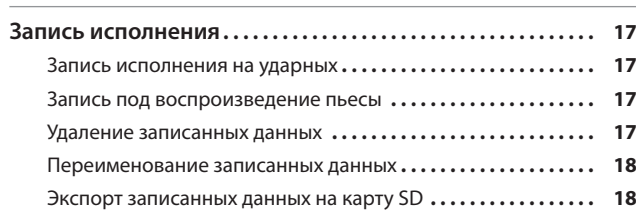

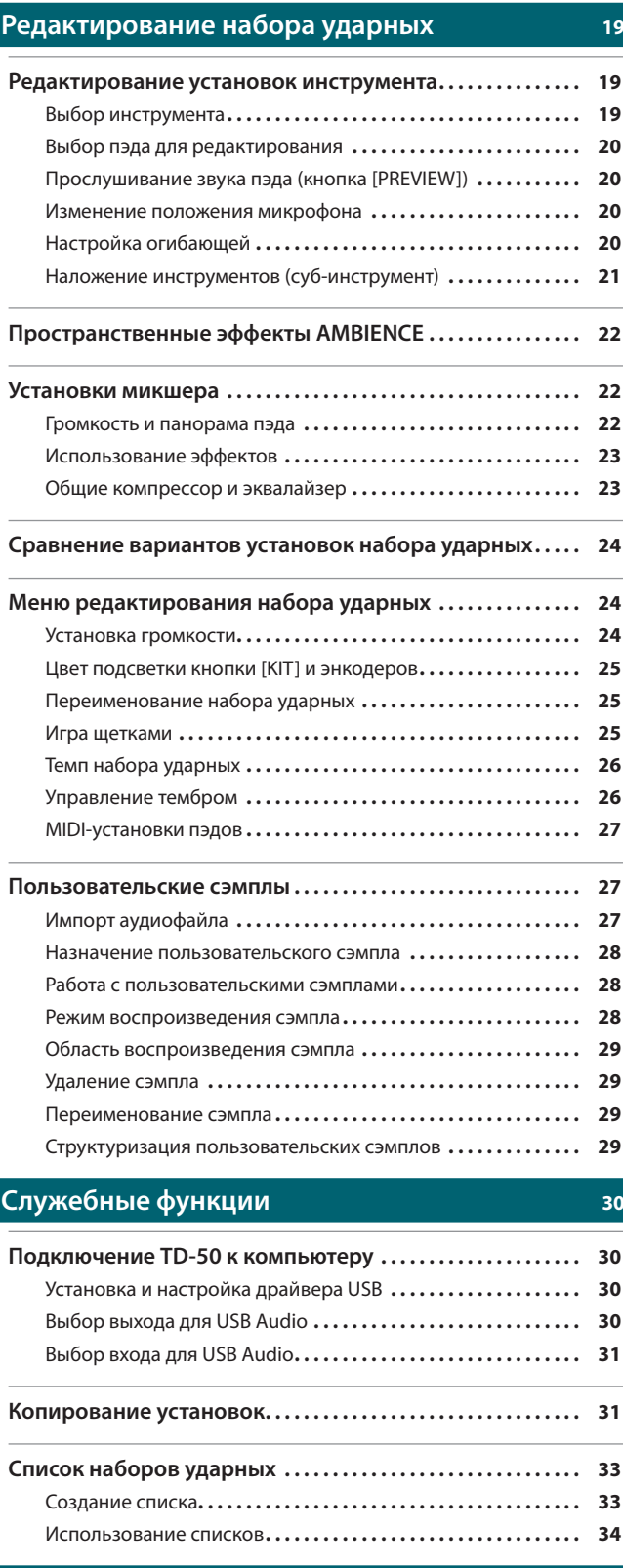

# **Установки**<br>**35**

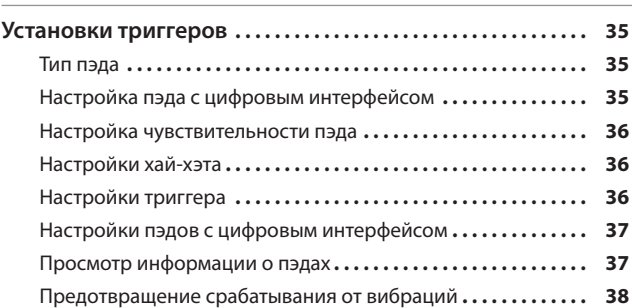

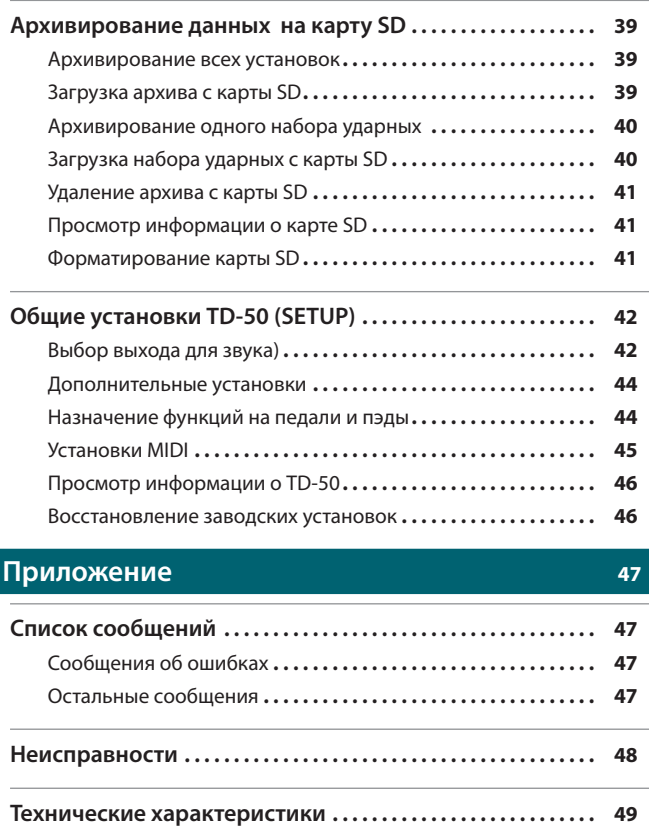

# Архитектура TD-50

# Наборы ударных

В рамках TD-50 воспроизводящийся при ударе по пэду звук называется "инструментом". Набор звуков (инструментов), назначенных на пэды, называется "набором ударных".

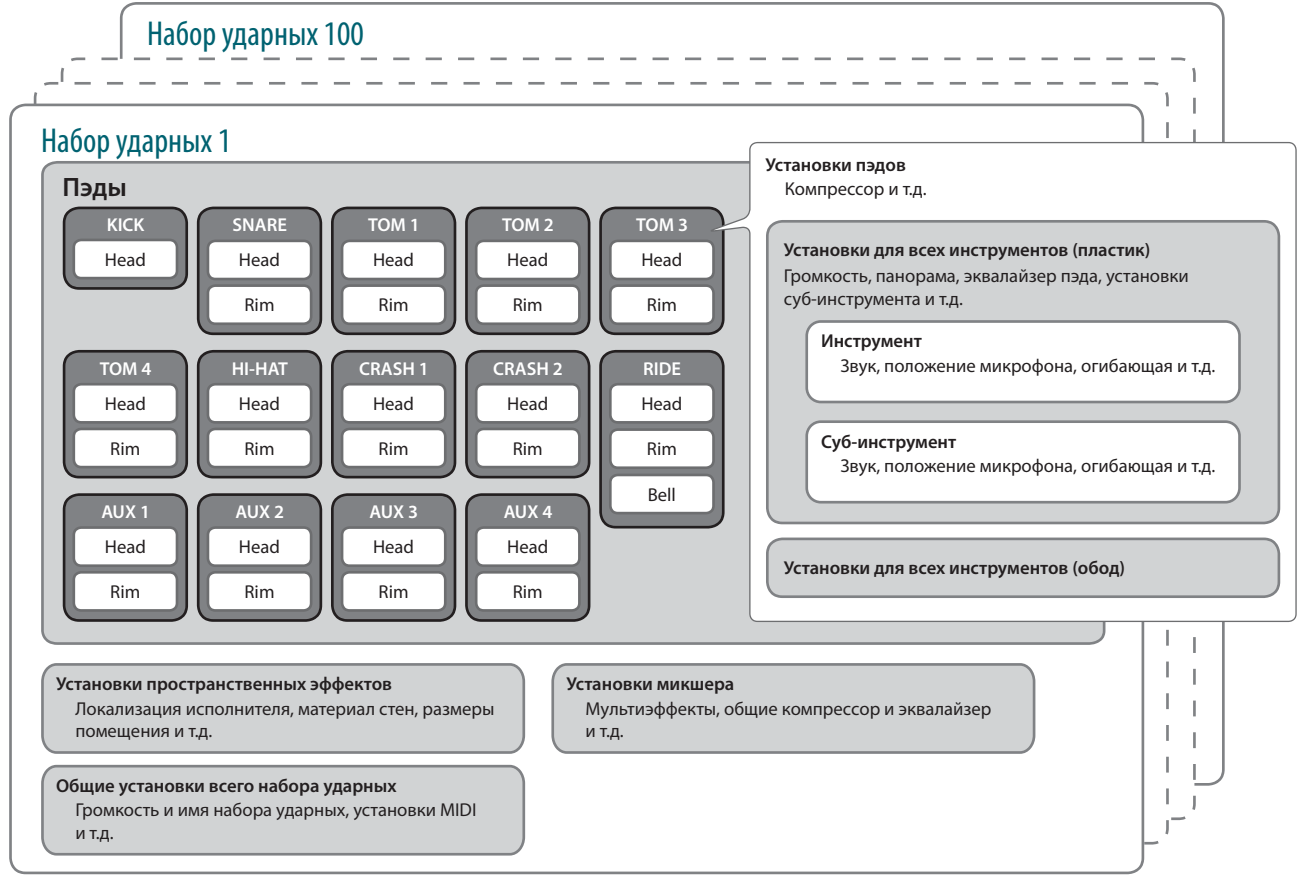

#### **Напоминание**

- 5 При изменении установок набора ударных они сохраняются автоматически.
- 5 См. "Список параметров" (файл PDF).

# Инструмент (стр. 19)

Звук, например, малого барабана или бочки называется "инструментом".

На разные зоны пэда, например, на "пластик" и "обод", можно назначить разные инструменты.

Доступно редактирование звука инструмента с помощью параметров физической глубины барабана, положения микрофона и огибающей.

Созданный в компьютере аудиофайл с помощью карты SD можно загрузить в TD-50 и использовать его в качестве инструмента (функция пользовательских сэмплов).

# Эффект Ambience (стр. 22)

. . . . . . . . . . . . . . "Ambience" — эффект, имитирующий акустическое пространство, в котором происходит исполнение.

К регулируемым параметрам относятся Room Ambience (тип и размеры помещения), Reverb (реверберация) и Stereo Enhancer (управление шириной стереобазы).

Каждый пэд имеет независимый параметр уровня посыла на эффект, и каждый набор ударных содержит собственные установки Ambience.

# Микшер (стр. 22)

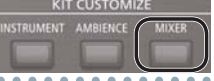

Микшер позволяет управлять громкостью, панорамой и глубиной эффекта для каждого из пэдов.

Ниже описаны эффекты, имеющиеся в TD-50. Одни эффекты воздействуют на звук отдельных пэдов, другие — на весь набор ударных целиком.

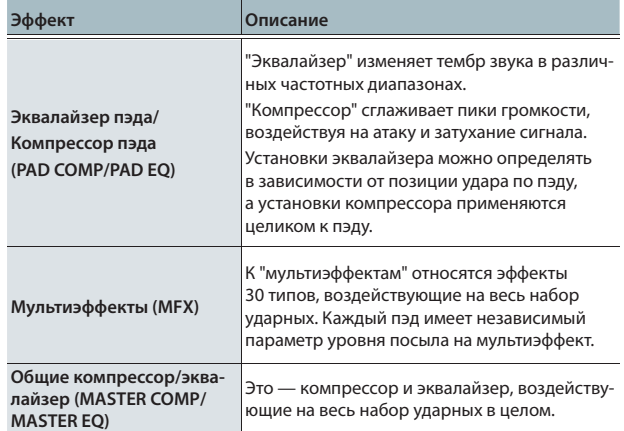

### Понятие памяти

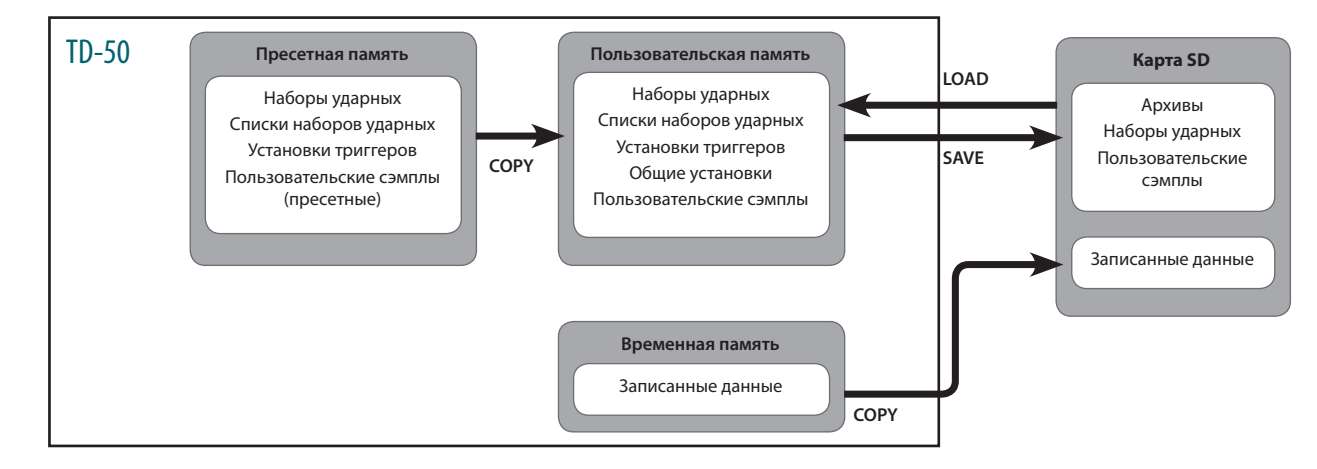

"Память" — это область, в которой хранятся различные данные, например, наборы ударных и установки триггеров.

## Пресетная память (Preset)

Заводские установки хранятся в пресетной памяти.

Данные пресетной памяти не перезаписываются. Однако, их можно загрузить в пользовательскую память и отредактировать (стр. 46). В пресетной памяти хранятся следующие данные.

- 5 Наборы ударных (стр. 4)
- 5 Списки наборов ударных (стр. 33)
- 5 Установки триггеров (стр. 35)
- 5 Пользовательские сэмплы (пресетные) (стр. 27)
- \* Пользовательские сэмплы (пресетные) скопировать невозможно. Однако, их можно восстановить с помощью операции "Factory Reset".

### Пользовательская память (User)

В пользовательской памяти хранятся редактируемые данные и данные исполнения.

Можно загрузить или скопировать данные с карты SD или из пресетной памяти в пользовательскую память (стр. 31). В пользовательской памяти хранятся следующие данные.

- 5 Наборы ударных (стр. 4)
- 5 Списки наборов ударных (стр. 33)
- 5 Установки триггеров (стр. 35)
- Общие установки (стр. 42)
- 5 Пользовательские сэмплы (стр. 27)

#### Временная память

Записанные в TD-50 данные (одной пьесы) помещаются во временную память.

Записанные во временную память данные можно скопировать на карту SD или экспортировать на нее в качестве аудиофайла (WAV) или SMF. \* После выключения питания данные временной памяти стираются.

### Карта SD

На карту SD можно сохранить до 99 наборов установок пользовательской памяти (архивов) .

Кроме архивов, доступно сохранение 999 наборов ударных.

Исполнение на TD-50 также можно записать непосредственно на карту SD.

#### **Напоминание**

- 5 Сохраненные на карту SD данные можно загрузить в пользовательскую память или скопировать. См. "Архивирование данных на карту SD" (стр. 39).
- Также см. "Структура папок карты SD" (стр. 40).

# Различные способы звукоизвлечения

Ниже описаны варианты техники игры на пэдах, подключенных к TD-50.

#### **Замечание**

ţ

- 5 Используйте деревянные или пластиковые палочки. При игре угольными или металлическими палочками можно повредить сенсор пэда.
- Используйте нейлоновые щетки. При игре металлическими щетками можно поцарапать пэд.

![](_page_5_Picture_395.jpeg)

Для некоторых барабанов и томов доступны нюансы звукоизвлечения при ударах римшот.

![](_page_5_Picture_396.jpeg)

![](_page_5_Picture_397.jpeg)

\* Не наносите удары по нижней части верхнего пэда хай-хэта и по нижнему пэду хай-хэта. Это может привести к повреждению пэда.

# Тарелка

 $\overline{1}$ 

![](_page_5_Picture_398.jpeg)

# Описание панелей

# Верхняя панель

![](_page_6_Figure_3.jpeg)

![](_page_6_Picture_283.jpeg)

### Общие сведения

![](_page_7_Picture_229.jpeg)

# Боковая/лицевая панели

![](_page_7_Figure_3.jpeg)

![](_page_7_Picture_230.jpeg)

## Нижняя панель

# Установка TD-50 на стойку

**AAAAA** Для установки TD-50 на стойку служит монтажный фланец, прилагаемый к стойке (опциональная, серия MDS).

С помощью прилагаемых винтов закрепите фланец, как показано на рисунке.

- \* Используйте только прилагаемые винты. В противном случае можно повредить оборудование.
- \* Переворачивая прибор будьте осторожны, чтобы не повредить контроллеры и не уронить его.

#### **Напоминание**

С помощью универсального зажима (APC-33, опциональный) можно установить TD-50 на стандартной стойке для тарелок или аналогичной с радиусом 10.5 – 28.6 мм.

![](_page_7_Picture_13.jpeg)

# Тыльная панель (коммутационная)

![](_page_8_Picture_2.jpeg)

![](_page_8_Figure_3.jpeg)

**R DIGITAL TRIGGER IN** Служат для коммутации пэдов с цифровым интерфейсом (например, PD-140DS или CY-18DR).

\* Чтобы не повредить оборудование, перед его коммутацией всегда устанавливайте громкость в минимум и отключайте питание.

# Включение/выключение питания

- По окончании коммутации (стр. 9), включите питание инструмента, как описано ниже. Нарушение описанной последовательности может привести к возникновению неполадок или повреждению аппаратуры.
- \* Перед включением питания всегда устанавливайте громкость в минимум. Однако даже при этом в момент включения питания может быть слышен не очень громкий щелчок, что не является признаком неисправности.

### Включение питания

**1. Установите громкость в минимум на TD-50 и внешнем оборудовании.**

#### **2.** Нажмите на кнопку [ $\circ$ ].

При включении питания TD-50 откроется следующий экран.

![](_page_9_Picture_8.jpeg)

На нем можно включить или выключить функцию AUTO OFF.

![](_page_9_Picture_279.jpeg)

Если функция AUTO OFF отключена ("OFF"), данный экран не открывается.

#### **Напоминание**

Если подключен пэд, использующий цифровой интерфейс, откроется экран его установок. См. "Подключение пэдов к цифровым входам" (стр. 9).

**3. Включите питание внешнего оборудования и установите требуемую громкость.**

### Выключение питания

#### **Замечание**

Отредактированные в TD-50 установки при корректном отключении питания сохраняются. Поэтому выключайте питание прибора только кнопкой [ $\bigcirc$ ].

- **1. Установите громкость в минимум на TD-50 и внешнем оборудовании.**
- **2. Выключите питание внешнего оборудования.**

#### **3. Нажмите на кнопку [**L**].**

Выведется сообщение "Please wait. Now saving...", и после сохранения всех установок питание отключится.

Чтобы полностью обесточить прибор, сначала выключите питание кнопкой  $[\lozenge]$ , а затем отсоедините сетевой шнур от розетки. См. "Краткое руководство".

### Автоматическое отключение питания

По умолчанию, если не производить никаких действий, питание инструмента автоматически отключается через определенное время. Чтобы этого не происходило, отключите функцию AUTO OFF.

![](_page_9_Picture_25.jpeg)

- Чтобы продолжить работу с инструментом, снова включите питание.
- **1. Нажмите на кнопку [SETUP].**
- **2. Кнопками PAGE [UP]/[DOWN] и функциональными кнопками выберите "AUTO OFF".**

Откроется экран AUTO OFF.

![](_page_9_Figure_30.jpeg)

**3. Кнопками [–]/[+] или колесом выберите установку.**

![](_page_9_Picture_280.jpeg)

#### **4. Нажмите на кнопку [KIT], откроется экран DRUM KIT.**

#### **Напоминание**

Если выбрана установка "4 HOURS", за 30 минут перед выключением питания инструмента выводится сообщение "WARNING: AUTO OFF, The TD-50 will turn off in 30 min.".

# Настройка хай-хэта

При использовании VH-13 или VH-11 настройте параметр Offset. Данная установка определяет корректность распознавания положений педали, соответствующих открытому и закрытому хай-хэту.

# Настройка VH-13

- **1. Нажмите на кнопку [TRIGGER].**
- **2. Нажмите на кнопку PAGE [UP] для перехода на страницу 1 (TRIG BASIC).**
- **3. Нажмите на кнопку [F4] (HI-HAT).**

Откроется экран TRIGGER HI-HAT.

![](_page_10_Figure_8.jpeg)

- **4. Кнопками [–]/[+] или колесом установите Trig Type в "VH13".**
- **5. Нажмите на кнопку [F5] (OFFSET).**

Откроется экран VH OFFSET ADJUSTMENT.

![](_page_10_Figure_12.jpeg)

- **6. Ослабьте винт крепления верхней части хай-хэта и опустите ее на нижнюю часть.**
	- \* НЕ прикасайтесь к хай-хэту или педали.
- **7. Нажмите на кнопку [F5] (EXECUTE).**

![](_page_10_Picture_16.jpeg)

Параметр "VH Offset" установится автоматически (примерно через 3 секунды).

Кнопка [TRIGGER] перестанет мигать и будет гореть постоянно.

#### **8. Нажмите на кнопку [KIT], откроется экран DRUM KIT.**

#### **Ссылка**

См. "Список параметров" (файл PDF).

# Настройка VH-11

- **1. Завершив установку хай-хэта, отпустите педаль и включите питание TD-50.**
- **2. Ослабьте винт крепления и позвольте хай-хэту естественным путем опуститься на сенсорный блок.**
- **3. Нажмите на кнопку [TRIGGER].**
- **4. Нажмите на кнопку PAGE [UP] для перехода на страницу 1 (TRIG BASIC).**
- **5. Нажмите на кнопку [F4] (HI-HAT).**
- **6. Кнопками [–]/[+] или колесом установите Trig Type в "VH11".**
- **7. По измерителю в правой части экрана настройте параметр Offset с помощью регулировочного винта VH-11.**

Добейтесь появления на измерителе символа .

![](_page_10_Picture_31.jpeg)

![](_page_10_Picture_33.jpeg)

# Принципы работы

### Переключение ярлыков и выбор функций (кнопки [F1] – [F5], энкодеры [R1] – [R3])

Кнопки [F1] – [F5] служат для переключения ярлыков, показанных в верхней строке дисплея, или выбора функций, показанных в верхней и нижней строках дисплея. Энкодеры [R1] – [R3] служат для изменения значений параметров, показанных в нижней строке дисплея.

![](_page_11_Picture_4.jpeg)

### Настройка громкости (регуляторы [MASTER], [PHONES])

Регулятор [MASTER] управляет уровнем сигнала на разъемах MASTER OUT. Регулятор [PHONES] определяет громкость сигнала в наушниках.

![](_page_11_Picture_7.jpeg)

## Баланс громкости пэдов (фейдеры)

Фейдеры служат для управления общим балансом громкости TD-50.

С помощью микшера (стр. 22) можно отрегулировать баланс громкости пэдов набора ударных. Установки микшера сохраняются в каждом из наборов ударных.

Для управления громкостью используются следующие фейдеры.

![](_page_11_Picture_246.jpeg)

# Переход на предыдущий экран (кнопка [EXIT])

Чтобы вернуться на предыдущий экран, нажмите на кнопку [EXIT].

# Подтверждение ввода (кнопка [ENTER])

Нажатие на кнопку завершает ввод значения или подтверждает выполнение операции

### Редактирование значений (кнопки [–]/[+]/колесо)

Для изменения подсвеченного курсором значения используйте колесо или кнопки [–]/[+]. Если данную операцию производить, удерживая нажатой кнопку [SHIFT], скорость изменения значения возрастет.

Переключение страниц (кнопки [UP]/[DOWN]) Кнопки PAGE [UP]/[DOWN] служат для переключения

На экранах, содержащих несколько страниц, кнопки PAGE [UP]/[DOWN] горят, и в правой части дисплея выво-

ASIC 2 ADVA<br><mark>(H&R</mark>)HEADISN

<sup>1880</sup> LYPE<br>COATED

дится индикатор текущей страницы.

BASIC

экранных страниц.

Jarrah Ply S

/ INST \<br>∎INSTRUMENT

**ISNARE A** 

#### **Напоминание**

Если, удерживая кнопку [+], нажать на кнопку [–], скорость увеличения значения возрастет. Если, удерживая кнопку [–], нажать на кнопку [+], возрастет скорость уменьшения значения.

### Перемещение курсора кнопками

Курсор подсвечивает редактируемую установку. Если на одном экране имеется несколько установок, для их выбора используются кнопки перемещения курсора.

![](_page_11_Picture_23.jpeg)

# Выбор набора ударных

**1. Нажмите на кнопку [KIT].**

Откроется экран DRUM KIT.

![](_page_12_Picture_4.jpeg)

**2. Кнопками [–]/[+] или колесом выберите набор ударных.**

# Описание экрана DRUM KIT

Это — главный экран TD-50, он открывается при нажатии на кнопку [DRUM KIT].

![](_page_12_Figure_8.jpeg)

# Выбор набора ударных из списка

Находясь на экране DRUM KIT, поверните энкодер [R1] (LIST), откроется экран KIT LIST, позволяющий выбрать набор ударных из списка.

![](_page_12_Picture_306.jpeg)

# Функция Cross-Stick (исполнение кросс стика)

### Пэды, подключенные к разъему TRIGGER IN

При каждом нажатии на кнопку [F4] (XSTICK) будет включаться или выключаться возможность воспроизведения кросс стика (стр. 6) с помощью пэда малого барабана.

![](_page_12_Picture_15.jpeg)

### Пэды с цифровым интерфейсом, поддерживающие функцию Cross-Stick (например, PD-140DS)

При назначении такого триггерного входа на малый барабан (стр. 9) техника кросс стика (стр. 6) всегда доступна. В этом случае иконка XSTICK не экране отсутствует.

## Прерывание всех звуков

Чтобы остановить воспроизведение звуков всех инструментов и пользовательских сэмплов (стр. 27), выполните следующую процедуру.

- \* Эффект реверберации, а также воспроизведение пьесы и клика не прерываются.
- **1. Чтобы остановить воспроизведение всех звуков, удерживая кнопку [SHIFT], нажмите на кнопку [EXIT].**

#### **Ссылка**

Для этих целей также можно использовать пэд или педаль (стр. 44).

# Исполнение под клик

# Включение/выключение клика

**1. Нажмите на кнопку [CLICK].**

Откроется экран CLICK.

![](_page_12_Picture_28.jpeg)

**2. Нажмите на кнопку [F1] (TEMPO).**

#### **3. Нажмите на кнопку [F5].**

Клик начнет воспроизводиться. Громкость клика устанавливается регулятором [CLICK].

#### **4. Нажмите на кнопку [F5] еще раз.**

Воспроизведение клика остановится.

### **Напоминание**

Также для включения/выключения клика можно, удерживая кнопку [SHIFT], нажимать на кнопку [CLICK].

#### **Ссылка**

Можно подать звук клика только в наушники. См. стр. 42.

### Изменение темпа

**1. На экране CLICK (ярлык TEMPO) изменяйте темп энкодером [R1].**

#### **Ссылка**

Можно определить темп независимо для каждого набора ударных (стр. 26).

### Изменение размера

- **1. На экране CLICK (ярлык TEMPO) изменяйте размер энкодером [R2].**
- **2. Нажмите на кнопку [KIT], откроется экран DRUM KIT.**

**Ссылка**

Также см. "Список параметров" (файл PDF).

# Исполнение под пьесу

### Исполнение под фонограмму

Можно подключить к разъему MIX IN аудиоплеер (смартфон) и играть под фонограмму с него.

- **1. Подключите аудиоплеер к разъему MIX IN (стр. 8, 9).**
- **2. Включите воспроизведение аудиоплеера.**
- **3. Регулятором [MIX IN] установите требуемую громкость фонограммы.**

# Исполнение под пьесу TD-50

TD-50 содержит встроенные пьесы различных жанров. Одни из них содержат только аудиоданные, другие представляют собой данные исполнения на ударных (MIDI-данные). Также в качестве пьесы можно использовать аудиофайл (WAV или MP3) с карты SD.

Ниже описана процедура исполнения под пьесу.

#### **1. Нажмите на кнопку [SONG].**

Откроется экран SONG.

![](_page_13_Picture_12.jpeg)

#### **Напоминание**

Если выбран аудиофайл, на экране появляется параметр SPEED (стр. 15).

#### **2. Кнопками [F1] – [F3], [–]/[+] или колесом выберите**

**пьесу.**

![](_page_13_Picture_438.jpeg)

#### **Напоминание**

- См. "Список параметров" (файл PDF).
- Для выбора папки на карте SD, в которой содержится требуемая пьеса, используйте энкодер [R2].

![](_page_13_Picture_439.jpeg)

#### **3.** Нажмите на кнопку [►/■].

Запустится воспроизведение выбранной пьесы.

![](_page_13_Picture_440.jpeg)

\* Недоступно для пьес некоторых типов.

#### **Ссылка**

- 5 В качестве трека клика при исполнении пьесы можно использовать аудиофайл с карты SD (стр. 15).
- 5 Доступна коммутация и воспроизведение звуков из компьютера через TD-50. См. "Выбор входа для USB Audio" (стр. 31).

### Запись файлов из компьютера на карту SD

Доступно воспроизведение аудиофайлов как из корневой директории карты SD, так и из папок.

- \* В одной папке может содержаться до 200 файлов пьес.
- \* Размер одного файла не должен превышать 2 Гб.

#### **Ссылка**

См. "Структура папок карты SD" (стр. 40).

### Типы аудиофайлов, распознаваемых TD-50

![](_page_13_Picture_441.jpeg)

\* Имена файлов, содержащие более 16 символов или двухбайтные символы, могут отображаться некорректно.

## Цикличное воспроизведение фрагмента пьесы

Выполните следующую процедуру.

Данная функция недоступна для встроенной пьесы ударных или записанной пьесы (REC DATA).

![](_page_13_Picture_41.jpeg)

- **1. Выберите и запустите воспроизведение пьесы.**
- **2. Находясь на экране SONG, нажмите на кнопку [F4] (A-B) в точке начала цикла.**

Появится символ "A".

![](_page_13_Picture_45.jpeg)

#### **Напоминание**

Кнопками [◀] (◀◀)/[▶] (▶▶) можно перемещать позицию назад/вперед с шагом в 5 секунд. При удержании этих кнопок нажатыми осуществляется перемотка в соответствующем направлении.

#### **3. В точке окончания цикла нажмите на кнопку [F4] (A-B).**

Появится символ "B", и фрагмент пьесы между точками "A" и "B" начнет воспроизводиться циклично.

![](_page_13_Picture_50.jpeg)

Нажмите на кнопку [F4] (A-B RPT), чтобы восстановить режим стандартного воспроизведения.

### Изменение установок пьесы

Доступны установки громкости пьесы, а также ее режима и скорости воспроизведения.

**1. Находясь на экране SONG, выберите пьесу (стр. 14).**

**2. Отредактируйте установки пьесы.**

![](_page_14_Picture_5.jpeg)

![](_page_14_Picture_363.jpeg)

#### Экран SONG INFO/FUNC (нажмите на кнопку [DOWN])

![](_page_14_Picture_364.jpeg)

# Просмотр информации о пьесе

- **1. Находясь на экране SONG, выберите пьесу (стр. 14).**
- **2. Нажмите на кнопку PAGE [DOWN].**

Откроется экран SONG INFO/FUNC.

![](_page_14_Picture_13.jpeg)

![](_page_14_Picture_365.jpeg)

**3. Нажмите на кнопку PAGE [UP], откроется экран SONG.**

# Аудиофайл в качестве клика

Независимо от пьесы можно подготовить аудиофайл (WAV) и воспроизводить его в качестве клика (трек клика).

Поскольку трек клика можно воспроизводить одновременно с пьесой, эта функция позволяет использовать в качестве клика любые звуки.

\* Предварительно необходимо подготовить пьесу и аудиофайл клика в формате WAV. Файлы MP3 не поддерживаются.

### Подготовка аудиофайла клика

- **1. Выберите аудиофайл (WAV), который будет использоваться в качестве трека клика.**
- **2. В компьютере отредактируйте имя аудиофайла, выбранного на шаге 1.**

Имя файла должно иметь формат "имя файла пьесы + **\_Click**".

Пример)

Чтобы воспроизвести трек клика одновременно с пьесой, имеющей имя "TD-50.wav", аудиофайл клика должен иметь имя "TD-50**\_Click**.wav".

**3. Сохраните аудиофайл клика в то же место карты SD, где хранится файл пьесы (стр. 40).**

В данном примере сохраните "TD-50.wav" и "TD-50\_Click.wav" на один уровень файловой структуры.

### Воспроизведение трека клика вместе с пьесой

- **1. Находясь на экране SONG, нажмите на кнопку [F2] (SD CARD) (стр. 14).**
- **2. Энкодером [R2], кнопками [–]/[+] или колесом выберите пьесу, которая будет воспроизводиться одновременно с треком клика.**

В качестве примера, выберите пьесу "TD-50.wav".

**3. Кнопкой [F5] установите "CLICK ON".**

![](_page_14_Picture_33.jpeg)

#### **4.** Нажмите на кнопку [►/■].

Воспроизведение пьесы и трека клика начнется одновременно. Громкость трека клика устанавливается регулятором [CLICK]. В данном примере регулятором [SONG] устанавливается громкость файла "TD-50.wav", а регулятором [CLICK] устанавливается громкость файла "TD-50\_Click.wav".

#### **Напоминание**

- Чтобы замьютировать трек клика, нажмите на кнопку [F5], чтобы выбрать "CLICK OFF".
- 5 Можно подать звук трека клика только в наушники (стр. 42).

# Отработка ритма (QUIET COUNT)

В TD-50 реализована функция "Quiet Count", которая служит для отработки ритма.

Это упражнение развивает внутреннее чувство темпа. Несколько первых тактов метроном звучит с заданной громкостью, затем его громкость снижается до минимума. Этот цикл повторяется до отключения функции.

- **1. Находясь на экране CLICK (стр. 13), нажмите на кнопку [F4] (QUIET CNT) для запуска упражнения.**
	- 5 Несколько первых тактов метроном будет звучать. Когда будет достигнут последний такт, в течении которого звучит метроном, на экран выведется "Ready".<br>Следи советие

![](_page_15_Picture_6.jpeg)

• Когда звук метронома будет приглушен, на экран выведется "Quiet". Продолжайте ударять по пэду.<br>И танеский и затив

![](_page_15_Picture_8.jpeg)

• По окончании интервала Quiet точность выдерживания темпа выведется на экран в процентном соотношении (%).<br>Почаский соответив

![](_page_15_Picture_10.jpeg)

**2. Нажмите на кнопку [F5] (STOP), чтобы закончить упражнение и вернуться на экран CLICK.**

## Установки Quiet Count

Находясь на экране QUIET COUNT, нажмите на кнопку [F2] (SETUP) для перехода к экрану установок.

![](_page_15_Picture_14.jpeg)

![](_page_15_Picture_293.jpeg)

# Избранные наборы ударных (FAVORITE)

Часто используемые наборы ударных можно зарегистрировать в качестве "избранных" для быстрого доступа к ним в любой момент времени.

# Регистрация избранного набора ударных

- **1. Выберите набор ударных (стр. 13).**
- **2. Находясь на экране DRUM KIT (стр. 13), нажмите на кнопку [F5] (MENU).**
- **3. Нажмите на кнопку PAGE [UP] для перехода на страницу 1 (KIT SETTINGS).**
- **4. Нажмите на кнопку [F3] (FAVORITE).**
- **5. Энкодером [R2] выберите Favorite "ON".**

![](_page_15_Figure_24.jpeg)

**6. Нажмите на кнопку [KIT], откроется экран DRUM KIT.**

Для наборов ударных, зарегистрированных в качестве избранных, на экране DRUM KIT отображается соответствующая иконка.

![](_page_15_Picture_27.jpeg)

# Загрузка избранного набора ударных

**1. Находясь на экране DRUM KIT, вращайте энкодер [R2] (FAVORITE).**

Откроется список наборов ударных, зарегистрированных в качестве избранных.

![](_page_15_Figure_31.jpeg)

**2. Выберите набор ударных и нажмите на кнопку [F5] (OK).**

Выбранный набор ударных будет загружен.

**Напоминание**

Чтобы удалить набор ударных из "избранных", установите параметр Favorite в значение "OFF".

# Запись исполнения

- Доступны запись и воспроизведение собственного исполнения.
- \* Для записи на карту SD ее предварительно необходимо вставить в инструмент (стр. 8).

## Запись исполнения на ударных

Выполните следующую процедуру.

### Запись

**1. Находясь на экране DRUM KIT (стр. 13), нажмите на кнопку [**t**].**

Откроется экран RECORDER, и TD-50 перейдет в режим готовности к записи.

![](_page_16_Picture_9.jpeg)

#### **Напоминание**

Для записи под метроном включите клик (стр. 13).

**2. Кнопкой [F5] выберите "DRUM only".**

#### **3. Энкодером [R1] выберите приемник записи.**

![](_page_16_Picture_388.jpeg)

#### **Напоминание**

- Чтобы переписать ранее записанные данные, энкодером [R2] установите флажок "Overwrite". Если это флажок не установлен, записанные данные переписать невозможно.
- Записанные данные можно скопировать (стр. 31) или экспортировать (стр. 18) на карту SD.

#### **4.** Нажмите на кнопку [►/■] для запуска записи.

**5.** Для останова записи нажмите на кнопку [►/■] еще **раз.**

### Воспроизведение

**6.** Нажмите на кнопку [►/■].

Записанный материал начнет воспроизводиться.

![](_page_16_Picture_23.jpeg)

#### **Напоминание**

Для просмотра записанных данных служит ярлык REC DATA. Энкодером [R1] можно выбрать другую записанную пьесу и воспроизвести ее, нажав на кнопку  $[\blacktriangleright$ / $\blacksquare$ ].

**7.** Нажмите на кнопку [▶/■] для останова воспроизведе**ния.**

### Запись под воспроизведение пьесы

Выполните следующую процедуру.

### Запись

**1. Выберите пьесу (аудиофайл) (стр. 14).**

#### **2. Нажмите на кнопку [**t**].**

Откроется экран RECORDER, и TD-50 перейдет в режим готовности к записи.

#### **3. Кнопкой [F5] выберите "with SONG".**

![](_page_16_Picture_34.jpeg)

Установка "with SONG" доступна только для аудиофайлов.

#### **4. Энкодером [R1] выберите приемник записи.**

#### **Напоминание**

Чтобы переписать ранее записанные данные, энкодером [R2] установите флажок "Overwrite". Если это флажок не установлен, записанные ранее данные переписать невозможно.

#### **5.** Нажмите на кнопку [►/■] для запуска записи.

Одновременно начнутся запись исполнения и воспроизведение выбранной пьесы.

**6.** Нажмите на кнопку [►/■] еще раз для останова запи**си.**

### Воспроизведение

#### **7. Записанный материал начнет воспроизводиться.**

Кнопка [F5] позволяет определить, будут или нет воспрозводиться звуки исполнения на ударных инструментах.

. . . . . . . . . . . . . . . . . . .

\* Если при записи под воспроизводящуюся пьесу включен трек клика (стр. 15), последний воспроизводиться не будет при прослушивании записанного материала.

### Удаление записанных данных

Выполните следующую процедуру.

- **1. Находясь на экране SONG (стр. 14), нажмите на кнопку [F3] (REC DATA).**
- **2. Энкодером [R1] выберите записанные данные, которые требуется удалить.**
- **3. Нажмите на кнопку PAGE [DOWN].**
- **4. Нажмите на кнопку [F3] (DELETE).** Выведется запрос на подтверждение.

![](_page_16_Picture_52.jpeg)

Для отмены операции выберите "CANCEL" и нажмите на кнопку [ENTER].

- **5. Выберите "OK" и нажмите на кнопку [ENTER].**
	- Операция будет выполнена.

### Переименование записанных данных

Выполните следующую процедуру.

- **1. Находясь на экране SONG (стр. 14), нажмите на кнопку [F3] (REC DATA).**
- **2. Энкодером [R1] выберите записанные данные.**
- **3. Нажмите на кнопку PAGE [DOWN].**

#### **4. Нажмите на кнопку [F4] (NAME).**

Откроется экран SONG NAME.

![](_page_17_Picture_8.jpeg)

#### **5. Отредактируйте имя (стр. 25).**

Имя пьесы может содержать до 16 символов.

**6. Нажмите на кнопку [F5] (EXIT), чтобы закрыть экран SONG NAME.**

### Экспорт записанных данных на карту SD

Данные, записанные во внутреннюю память или на карту SD, можно экспортировать на карту SD в качестве аудиофайла (WAV) или данных SMF.

**1. Находясь на экране SONG (стр. 14), нажмите на кнопку [F3] (REC DATA).**

#### **2. Энкодером [R1] выберите тип данных.**

#### **3. Нажмите на кнопку [F4] (EXPORT).**

Откроется экран SONG EXPORT.

![](_page_17_Picture_18.jpeg)

#### **4. Энкодером [R1] выберите формат экспорта.**

![](_page_17_Picture_350.jpeg)

#### **Напоминание**

Можно нажать на кнопку [F4] (NAME), чтобы отредактировать имя файла экспортируемых данных.

**5. Энкодером [R2] или [R3] определите установки экспорта (только для экспорта в аудиофайл).**

![](_page_17_Picture_351.jpeg)

В аудиофайл экспортируется аудиосигнал, присутствующий на разъемах MASTER OUT. В зависимости от установок маршрутизации (стр. 43), в отдельных случаях некоторые звуки могут не экспортироваться.

#### **6. Нажмите на кнопку [F5] (EXECUTE).**

Выведется запрос на подтверждение.

![](_page_17_Figure_28.jpeg)

Для отмены операции выберите "CANCEL" и нажмите на кнопку [ENTER].

#### **7. Выберите "OK" и нажмите на кнопку [ENTER].**

Начнется экспорт данных.

Экспортируемые данные сохраняются в папку "EXPORT" (стр. 40).

### **Замечание**

Чтобы не потерять все записанные данные, в процессе экспорта ни в коем случае НЕ.

- Выключайте питания
- Извлекайте карту SD
- Ударяйте по пэдам

#### **Напоминание**

- 5 Если при экспорте файл с аналогичным именем уже существует, выводится запрос на его перезапись "Overwrite it?". Для перезаписи данных выберите "OK" и нажмите на кнопку [ENTER]. Для отмены операции выберите "CANCEL" и нажмите на кнопку [ENTER]. Затем переименуйте файл и повторите операцию экспорта.
- 5 Для полной отмены операции нажмите на кнопку [F4] (ABORT).
- При экспорте исполнения на ударных в качестве SMF экспортируемые данные используют номера нот, определенные набором ударных и MIDI-установками меню SETUP. См. "Список параметров" (файл PDF).

### Сохранение установок

В TD-50 результаты редактирования сохраняются автоматически, а также при отключении питания, поэтому специальная операция сохранения не предусмотрена.

# Редактирование установок инструмента

Ниже описана процедура редактирования отдельного инструмента (звука), такого как малый барабан или бочка.

TD-50 предлагает интуитивные способы редактирования звука инструмента с помощью изменения его формы и размера, выбора и настройки барабанного пластика или управления приглушением.

Также доступно использование эффектов микрофонной подзвучки и огибающей.

#### **Ссылка**

См. "Список параметров" (файл PDF).

#### **Напоминание**

Созданный в компьютере аудиофайл с помощью карты SD можно загрузить вTD-50 и использовать в качестве инструмента (стр. 27).

#### **1. Нажмите на кнопку [INSTRUMENT].**

Откроется экран INSTRUMENT.

![](_page_18_Picture_13.jpeg)

- \* Наполнение экрана и доступные ярлыки зависят от конкретного инструмента.
- **2. Выберите пэд для редактирования (стр. 20).**
- **3. Кнопками PAGE [UP]/[DOWN] и функциональными кнопками выберите группу установок.**
	- \* Доступные параметры зависят от пэда и инструмента.
- **4. Кнопками курсора выберите параметр, а кнопками [–]/[+] или колесом измените значение.**

#### **Напоминание**

Для некоторых параметров изменение параметров также может производиться с помощью энкодеров.

#### **5. Нажмите на кнопку [KIT], откроется экран DRUM KIT.**

#### **Напоминание**

Доступно копирование установок инструмента (стр. 31).

### Выбор инструмента

- **1. Нажмите на кнопку [INSTRUMENT].**
- **2. Нажмите на кнопку PAGE [UP] для перехода на страницу 1 (INSTRUMENT).**
- **3. Нажмите на кнопку [F1] (INST).**

Группа инструмента Иконка H&R (только при установке H&R в "ON") Сенсор пэда (Head/Rim/Bell) Имя инструмента si<mark>: em</mark>la ED ... INST<br>TRUMEN **TIN** Выбранный пэд LSNARE A **Jarrah Ply S**  $\frac{\text{Inst}}{\text{142}}$ **Head Type**<br>COATED Кнопка [F5] (H&R) Номер инструмента

Параметры инструмента

#### **4. Выберите пэд для редактирования (стр. 20).**

#### **5. Энкодером [R1] выберите инструмент.**

#### **Напоминание**

Если курсором выбрано поле "номер инструмента" или "группа инструмента", можно нажать на кнопку [ENTER], чтобы открыть список инструментов.

![](_page_18_Picture_309.jpeg)

**6. Нажмите на кнопку [KIT], откроется экран DRUM KIT.**

#### **Ссылка**

См. "Список параметров" (файл PDF).

### Выбор инструмента для каждой зоны (кнопка [F5] (H&R))

На экранах с доступной кнопкой [F5] (H & R) можно определить, будут ли инструменты для различных областей, например, платика и обода, выбираться совместно (ON) или независимо (OFF).

![](_page_18_Picture_310.jpeg)

## Выбор пэда для редактирования

### Выбор с помощью удара по пэду

- **\*\*\*\*\*\*\*\*\*\*\*** Чтобы выбрать пэд, установки которого будут редактироваться, ударьте по нему.
	- Для выбора обода ударьте в край пэда.

# Выбор кнопками SELECT  $\left[\blacktriangleleft\right]/[\blacktriangleright\right]$

ка, обода и колокола.

Для выбора пэда (номера триггерного входа) можно использовать кнопки SELECT [<]/[>]. При использовании двухсенсорного пэда переключайтесь между настройками пластика и обода кнопкой [RIM]. При выборе трехзонного

![](_page_19_Picture_351.jpeg)

Кнопка [RIM] загорается при выборе обода или колокола.

пэда эта кнопка переключает сенсоры пласти-

### Фиксация текущего пэда (Trigger Lock)

- Чтобы прослушать исполнение на ударных, не прерывая процесса редактирования инструмента, можно зафиксировать текущий пэд, чтобы при ударах по другим пэдам они не выбирались.
- **1. Нажмите на кнопку [LOCK], чтобы она загорелась.**
	- Редактируемый пэд будет зафиксирован.
	- \* Фиксация пэда сохраняется даже при использовании переключающих пэды MIDI-сообщений.
- **2. Чтобы отключить фиксацию пэда, нажмите на кнопку [LOCK], чтобы она погасла.**

#### **Напоминание**

Даже если кнопка [LOCK] горит, редактируемый пэд можно переключать кнопками SELECT [<]/[>].

## Прослушивание звука пэда (кнопка [PREVIEW])

Если нажать на кнопку [PREVIEW], воспроизведется звук выбранного пэда.

Громкость зависит от силы нажатия на кнопку. Также можно зафиксировать громкость. См. "Список параметров" (файл PDF).

#### **Напоминание**

- 5 Если, удерживая кнопку [SHIFT], нажать на [PREVIEW], будут воспроизводиться альтернативные звуки, такие как обод барабана, закрытый римшот или закрытый хай-хэт)
- Если кнопками SELECT [<]/[>] выбрать номер триггерного входа, можно прослушивать его звук, даже если соответствующий пэд не подключен к TD-50.

### Изменение положения микрофона

Для каждого инструмента можно настроить положение и громкость микрофона подзвучки.

- \* Эти установки доступны не для всех инструментов.
- **1. Нажмите на кнопку [INSTRUMENT].**
- **2. Выберите пэд для редактирования.**
- **3. Нажмите на кнопку PAGE [UP]/[DOWN] для перехода на страницу 2 (MIC POSITION).**

![](_page_19_Picture_352.jpeg)

**4. Кнопками курсора выберите параметр, а кнопками [–]/[+] или колесом измените значение.**

![](_page_19_Picture_353.jpeg)

## Настройка огибающей

Для каждого инструмента можно настроить атаку и затухание (эффект огибающей).

- \* Эти установки доступны не для всех инструментов.
- **1. Нажмите на кнопку [INSTRUMENT].**
- **2. Выберите пэд для редактирования.**
- **3. Нажмите на кнопку PAGE [UP]/[DOWN] для перехода на страницу 3 (TRANSIENT).**

![](_page_19_Picture_354.jpeg)

**4. Кнопками курсора выберите параметр, а кнопками [–]/[+] или колесом измените значение.**

![](_page_19_Picture_355.jpeg)

# Наложение инструментов (суб-инструмент)

При наложении основного и суб-инструмента они будут воспроизводиться совместно. Также можно организовать переключение между двумя инструментами в зависимости от силы удара по пэду или изменять баланс их громкости.

- **1. Нажмите на кнопку [INSTRUMENT].**
- **2. Выберите пэд для редактирования (стр. 20).**
- **3. Нажмите на кнопку PAGE [DOWN] для перехода на страницу 4 (SUB INSTRUMENT).**
- **4. Нажмите на кнопку [F1] (SUB INST).**

Откроется экран SUB INSTRUMENT.

![](_page_20_Figure_8.jpeg)

Параметры суб-инструмента

# Выбор суб-инструмента

**5. Выберите курсором имя или группу суб-инструмента и кнопками [–]/[+] или колесом выберите его.**

### Включение/выключение суб-инструмента

**6. Нажмите на кнопку [F4], чтобы включить/выключить суб-инструмент.**

# Установки суб-инструмента

**7. Кнопками курсора выберите параметр, а кнопками [–]/[+] или колесом измените его значение.**

![](_page_20_Picture_325.jpeg)

#### **Напоминание**

Индикация Layer Type для пэда, подключенного к разъему TRIGGER IN, и пэда с цифровым интерфейсом разная.

**Для пэда, подключенного к разъему TRIGGER IN**

![](_page_20_Picture_20.jpeg)

![](_page_20_Picture_22.jpeg)

#### **Ссылка**

См. "Список параметров" (файл PDF).

# Пространственные эффекты AMBIENCE

Эти эффекты имитируют реверберацию или акустические свойства помещения, в котором находится ударная установка. Управляя эффектами Room Ambience (тип и габариты помещения) и Reverb (реверберация), можно создать ощущение исполнения в различной окружающей обстановке.

#### **Ссылка**

См. "Список параметров" (файл PDF).

#### **1. Нажмите на кнопку [AMBIENCE].**

**2. С помощью кнопок PAGE [UP]/[DOWN] откройте экран редактирования.**

### **Экран AMBIENCE** ROOM ON<br>AMBIENCE ី.0.<sub>8</sub> ۵ū. **Экран ROOM** / R∖<br>∎ROON **SPe LIVING ROOM** n n

![](_page_21_Picture_8.jpeg)

#### **Экран REVERB**

![](_page_21_Picture_10.jpeg)

**3. Отредактируйте установки эффекта.**

**DANCER** 

**4. Нажмите на кнопку [KIT], откроется экран DRUM KIT.**

### Включение/выключение пространственных эффектов

- **1. Нажмите на кнопку [AMBIENCE].**
- **2. Нажмите на кнопку PAGE [UP] для перехода на страницу 1 (AMBIENCE).**
- **3. Кнопками [F1] [F3] включайте/отключайте установки.**

![](_page_21_Picture_363.jpeg)

#### **Напоминание**

Доступно копирование установок пространственных эффектов (стр. 31).

# Установки микшера

Эти установки позволяют управлять громкостью пэдов и обработкой звука эффектами.

#### **Ссылка**

См. "Список параметров" (файл PDF).

**1. Нажмите на кнопку [MIXER].**

Откроется экран установок микшера.

- **2. Выберите пэд для редактирования (стр. 20).**
- **3. Отредактируйте установки микшера.**
- **4. Нажмите на кнопку [KIT], откроется экран DRUM KIT.**

### Громкость и панорама пэда

- **1. Нажмите на кнопку [MIXER].**
- **2. Нажмите на кнопку PAGE [UP] для перехода на страницу 1 (MIXER VOLUME).**

![](_page_21_Picture_364.jpeg)

- **3. Кнопками [F1] (VOLUME) [F4] (KIT VOL) выберите редактируемый параметр.**
- **4. Выберите пэд для редактирования (стр. 20).**

Для выбора также можно использовать кнопки курсора.

**5. Кнопками [–]/[+] или колесом измените значение.**

![](_page_21_Picture_365.jpeg)

\* Переключаться между Pad Minimum Volume и Pad Maximum Volume можно с помощью кнопок курсора  $[\triangle]/[\nabla]$ .

#### **Напоминание**

- 5 Если включить кнопку [F5] (H&R) ", можно одновременно производить установки для пластика/обода и т.д.
- Также доступна установка "Kit Volume" на экране KIT SETTINGS (ярлык VOLUME).
- Доступно копирование установок MIXER VOLUME и MIXER PAN (стр. 31).

## Использование эффектов

Звук пэда можно обработать компрессором, эквалайзером или максимум 3 эффектами, общими для всего набора ударных (мультиэффекты).

#### **Ссылка**

См. "Список параметров" (файл PDF).

- **1. Нажмите на кнопку [MIXER].**
- **2. С помощью кнопок PAGE [UP]/[DOWN] откройте экран редактирования.**

#### **Экран PAD EQ**

![](_page_22_Picture_12.jpeg)

#### **Экран PAD COMP (COMPRESSOR)**

![](_page_22_Picture_14.jpeg)

**Экран MFX (MULTI EFFECT)**

![](_page_22_Picture_351.jpeg)

**3. Отредактируйте установки эффектов.**

### Включение/отключение эффектов

- **1. Нажмите на кнопку [MIXER].**
- **2. С помощью кнопок PAGE [UP]/[DOWN] откройте экран редактирования.**
- **3. Функциональной кнопкой включите/отключите соответствующей эффект.**

![](_page_22_Picture_352.jpeg)

#### **Напоминание**

Доступно копирование установок эквалайзера и компрессора пэда, а также мультиэффекта (стр. 31).

# Общие компрессор и эквалайзер

Для обработки общего выходного сигнала предусмотрены стереофонический компрессор/лимитер (мастер-компрессор) и 4-полосный параметрический эквалайзер (мастер-эквалайзер).

- \* Действие общих компрессора и эквалайзера не распространяется на выходы DIRECT OUT.
- \* Если в установках маршрутизации (стр. 43) Master Out назначить на "DIRECT", общие компрессор и эквалайзер не будут воздействовать на выходной сигнал разъемов MASTER OUT.

#### **Ссылка**

См. "Список параметров" (файл PDF).

# Использование общего компрессора

- 5 В режиме компрессора он позволяет увеличить общую громкость ударных, сглаживая громкие сигналы. Это повышает плотность звука партии ударных в миксе.
- 5 В режиме компрессора-лимитера он позволяет увеличить уровень записи во внешнем рекордере, предотвращая его перегрузку на пиках сигнала.
- 5 При использовании небольшого усилителя мониторинга режим лимитера позволяет получить неискаженное звучание.

### Использование общего эквалайзера

- Эквалайзер изменяет частотную характеристику звука, усиливая/ослабляя сигналы в 4 частотных полосах (LOW/MID1/MID2/HIGH).
- 5 Эквалайзер также можно использовать для компенсации частотных искажений, привносимых общим компрессором.

#### **1. Нажмите на кнопку [MIXER].**

**2. С помощью кнопок PAGE [UP]/[DOWN] откройте экран редактирования.**

#### **Экран MASTER COMP**

![](_page_22_Picture_353.jpeg)

#### **Экран MASTER EQ**

![](_page_22_Picture_354.jpeg)

**3. Отредактируйте установки эффектов.**

### Включение/отключение общих эффектов

- **1. Нажмите на кнопку [MIXER].**
- **2. С помощью кнопок PAGE [UP]/[DOWN] откройте экран редактирования.**
- **3. Функциональной кнопкой включите/отключите соответствующей эффект.**

![](_page_22_Picture_355.jpeg)

# Сравнение вариантов установок набора ударных

Доступно временное сохранение текущего набора ударных, а также сохранение его с отредактированными или исходными установками ("снимок").

![](_page_23_Figure_3.jpeg)

**1. Выберите набор ударных, который будет редактироваться.**

После выбора набора ударных его данные сохраняются в качестве "UNDO".

#### **2. Чтобы временно сохранить установки редактируемого набора ударных, нажмите на кнопку [SNAPSHOT].**

Откроется экран SNAPSHOT и будет выбран текущий набор ударных (CURRENT).

![](_page_23_Picture_8.jpeg)

#### **3. Нажмите на кнопку [F5] (SAVE).**

Установки текущего набора ударных сохранятся в STOCK.

#### **Напоминание**

Если, удерживая кнопку [SHIFT], нажать на кнопку [SNAPSHOT], текущие установки набора ударных будут сохранены в STOCK в обход экрана SNAPSHOT.

- **4. Нажмите на кнопку [EXIT], чтобы закрыть экран SNAPSHOT и отредактировать набор ударных.**
	- \* При переключении наборов ударных сохраненные в STOCK установки удаляются.

#### **5. Нажмите на кнопку [SNAPSHOT].**

**6. Кнопками [F1] – [F3] выбирайте варианты набора ударных для их сравнения.**

![](_page_23_Picture_340.jpeg)

**7. Для возврата к установкам STOCK или исходным нажмите на кнопку [F2] или [F3], чтобы выбрать требуемый вариант набора ударных.**

Чтобы продолжить работу с установками текущего набора ударных, нажмите на кнопку [KIT], откроется экран DRUM KIT.

#### **8. Нажмите на кнопку [F4] (RESTORE).**

Выведется запрос на подтверждение.

![](_page_23_Picture_22.jpeg)

Для отмены операции выберите "CANCEL" и нажмите на кнопку [FNTFR]

#### **9. Выберите "OK" и нажмите на кнопку [ENTER].**

Текущие установки набора ударных вернутся к значениям набора ударных, выбранного на шаге 7.

**10. Нажмите на кнопку [KIT], откроется экран DRUM KIT.**

# Меню редактирования набора ударных

Доступны установки, воздействующие на весь набор ударных в целом, например, его громкости и цвета подсветки контроллеров.

#### **Ссылка**

См. "Список параметров" (файл PDF).

**1. Находясь на экране DRUM KIT (стр. 13), нажмите на кнопку [F5] (MENU).**

Откроется экран меню.

![](_page_23_Picture_341.jpeg)

- **2. Отредактируйте установки набора ударных.**
- **3. Нажмите на кнопку [KIT], откроется экран DRUM KIT.**

#### **Напоминание**

Доступно копирование набора ударных (стр. 31).

### Установка громкости

Выполните следующую процедуру.

- **1. Находясь на экране DRUM KIT (стр. 13), нажмите на кнопку [F5] (MENU).**
- **2. Нажмите на кнопку PAGE [UP] для перехода на страницу 1 (KIT SETTINGS).**

Откроется экран KIT SETTINGS.

**3. Нажмите на кнопку [F1] (VOLUME).**

![](_page_23_Picture_44.jpeg)

Громкость набора ударных

Мониторинг выходов Здесь показываются уровни сигналов на разъемах MASTER OUT, PHONES и DIRECT OUT.

**4. Кнопками [–]/[+] или колесом измените значение.**

![](_page_23_Picture_342.jpeg)

#### **Напоминание**

Также параметр Kit Volume доступен на экране MIXER DRUM KIT VOLUME (ярлык KIT VOL) микшера (стр. 22).

# Цвет подсветки кнопки [KIT] и энкодеров

Для каждого набора ударных можно определить цвет подсветки кнопки [KIT] и энкодеров.

Это удобно использовать при переключении наборов ударных. Например, можно выбрать различные цвета в соответствии с музыкальными жанрами или использовать цвет для облегчения идентификации при редактировании инструментов.

#### **1. Находясь на экране KIT SETTINGS, нажмите на кнопку [F2] (COLOR).**

![](_page_24_Figure_5.jpeg)

**2. Кнопками курсора, [–]/[+] или колесом выберите цвет. Значения** 1 – 10

# Переименование набора ударных

Для переименования текущего набора ударных используйте следующую процедуру.

**1. Находясь на экране KIT SETTINGS, нажмите на кнопку [F4] (NAME).**

Откроется экран DRUM KIT NAME.

![](_page_24_Picture_11.jpeg)

#### **2. Отредактируйте имя.**

В качестве имени (верхняя строка) можно использовать до 12 символов, а в качестве описания (нижняя строка) — до 16.

![](_page_24_Picture_246.jpeg)

**3. Нажмите на кнопку [F5] (EXIT), чтобы закрыть экран DRUM KIT NAME.**

## Игра щетками

Эта функция определить, чем играет исполнитель, палочками или щетками.

- Данная функция текущей прошивкой не поддерживается. Информация о доступности этой функции будет размещена на веб-сайте Roland. **http://www.roland.com/support/**
- **1. Находясь на экране DRUM KIT (стр. 13), нажмите на кнопку [F5] (MENU).**
- **2. Нажмите на кнопку PAGE [UP]/[DOWN] для перехода на страницу 2 (KIT SETTINGS 2).**
- **3. Нажмите на кнопку [F1] (BRUSH).**
- **4. Кнопками [–]/[+] или колесом измените значение.**

![](_page_24_Picture_247.jpeg)

Если установить Brush Switch в "ON", на экране DRUM KIT появляется иконка щеток.

![](_page_24_Figure_25.jpeg)

#### **Напоминание**

Игра щетками доступна в следующих случаях.

- 5 При выборе инструмента, поддерживающего эту функцию, и назначении его на пластик барабана.
- При подключении к разъему TRIGGER IN (SNARE) сетчатого пэда или при подключении пэда с цифровым интерфейсом к порту DIGITAL TRIGGER IN и назначении его на "SNARE".

# Темп набора ударных

При выборе набора ударных автоматически устанавливается определенный здесь темп.

- **1. Находясь на экране DRUM KIT (стр. 13), нажмите на кнопку [F5] (MENU).**
- **2. Нажмите на кнопку PAGE [UP]/[DOWN] для перехода на страницу 2 (KIT SETTINGS 2).**
- **3. Нажмите на кнопку [F2] (TEMPO).**
- **4. Кнопками [–]/[+] или колесом измените значение.**

![](_page_25_Picture_374.jpeg)

При выборе набора ударных, для которого параметр Kit Tempo установлен в "ON", темп отображается на экране DRUM KIT.

![](_page_25_Picture_9.jpeg)

Если темп набора ударных отличается от общего темпа TD-50, перед значением темпа высвечивается "\*".

# Управление тембром

Доступно использование педали для изменения высоты тона или позиции удара для управления тембром инструмента.

**Ссылка**

См. "Список параметров" (файл PDF).

- **1. Находясь на экране DRUM KIT (стр. 13), нажмите на кнопку [F5] (MENU).**
- **2. Нажмите на кнопку PAGE [UP]/[DOWN] для перехода на страницу 3 (KIT PAD CTRL).**
- **3. Кнопками [F1] (PEDAL BEND) [F4] (MUTE GRP) выберите установку.**

![](_page_25_Picture_375.jpeg)

\*1 Поддерживаются следующие триггерные входы.

- 5 SNARE
- $\bullet$  TOM1 4
- Сенсор Bow (Head) для RIDE
- $\bullet$  AUX1 4
- Эффект зависит от подключенного пэда и выбранного инструмента.
- **4. Выберите пэд для редактирования (стр. 20).**
- **5. Кнопками [–]/[+] или колесом измените значение.**

### Мьютирование звука пэда (мьют-группа)

Данные установки позволяют определить группу пэдов, в которой удар по одному из них мьютирует (заглушает) звуки остальных.

Например, можно назначить пользовательские сэмплы на инструменты каждого пэда, и создать установки мьют-группы, позволяющие переключать эти сэмплы ударами по разным пэдам.

- **1. Находясь на экране DRUM KIT (стр. 13), нажмите на кнопку [F5] (MENU).**
- **2. Нажмите на кнопку PAGE [UP]/[DOWN] для перехода на страницу 3 (KIT PAD CTRL).**
- **3. Нажмите на кнопку [F4] (MUTE GRP).**

![](_page_25_Picture_34.jpeg)

- **4. Выберите пэд для редактирования (стр. 20).** Для выбора пэда можно также использовать кнопки курсора.
- **5. Кнопками курсора, [–]/[+] или колесом произведите следующие установки.**

![](_page_25_Picture_376.jpeg)

После определения мьют-группы появляется стрелка, показывающая пэд, который будет замьютирован при ударе по выбранному пэду, и пэды, которые при ударе по которым будет

![](_page_25_Picture_39.jpeg)

#### **Напоминание**

Чтобы отменить все мьют-группы, нажмите на кнопку [F5] (RESET ALL).

# MIDI-установки пэдов

Здесь определяются принимаемые и передаваемые MIDI-сообщения для каждого пэда.

#### **Ссылка**

См. "Список параметров" (файл PDF).

- **1. Находясь на экране DRUM KIT (стр. 13), нажмите на кнопку [F5] (MENU).**
- **2. Нажмите на кнопку PAGE [DOWN] для перехода на страницу 4 (KIT PAD MIDI).**
- **3. Кнопками [F1] (NOTE) [F3] (MIDI CH) выберите установку.**

![](_page_26_Picture_273.jpeg)

#### **4. Выберите пэд для редактирования (стр. 20).**

**5. Кнопками [–]/[+] или колесом измените значение.**

#### **Напоминание**

- Для восстановления исходных значений нажмите на кнопку [F5] (DEFAULT).
- \* Чтобы воспроизводить звук пэда от внешнего MIDI-устройства, номера MIDI-ноты и MIDI-канала данного пэда должны совпадать с номерами ноты и канала входящих сообщений.

# Пользовательские сэмплы

Созданные в компьютере аудиофайлы с помощью карты SD можно импортировать в TD-50 и использовать их в качестве инструментов (пользовательские сэмплы). Их можно редактировать и обрабатывать эффектами аналогично штатным инструментам.

![](_page_26_Picture_274.jpeg)

\* Имена файлов, содержащие более 16 символов или двухбайтные символы, могут отображаться некорректно.

# Импорт аудиофайла

**Длительность** До 180 секунд

Для импорта аудиофайла в качестве пользовательского сэмпла используйте следующую процедуру.

- **1. Вставьте карту SD в TD-50 (стр. 8).**
- **2. Удерживая кнопку [SHIFT], нажмите на кнопку [SETUP].**
- **3. Нажмите на кнопку PAGE [UP] для перехода на страницу 1 (USER SAMPLE).**

#### **4. Нажмите на кнопку [F1] (IMPORT).**

Откроется экран USER SAMPLE IMPORT.

![](_page_26_Picture_275.jpeg)

#### Выбор файла с карты SD

![](_page_26_Picture_276.jpeg)

#### **Напоминание**

- 5 С помощью кнопки [F4] (PREVIEW) можно воспроизвести выбранный аудиофайл.
- 5 В общем случае импортированные аудиофайлы сохраняются в папку "IMPORT" карты SD.

#### **5. Кнопками курсора выберите аудиофайл и нажмите на кнопку [F5] (SELECT).**

Откроется экран USER SAMPLE IMPORT (DESTINATION).

![](_page_26_Picture_33.jpeg)

#### **6. Кнопками курсора выберите номер приемника импорта и нажмите на кнопку [F5] (IMPORT).**

\* При выборе ячейки памяти, в которой уже содержатся данные, выведется сообщение "User Sample Existed!". Выберите пустую ячейку.

#### **Напоминание**

С помощью кнопки [F3] (DELETE) можно удалить из ячейки находящийся в ней пользовательский сэмпл.

#### **7. Нажмите на кнопку [F5] (IMPORT).**

Выведется запрос на подтверждение.

![](_page_27_Picture_7.jpeg)

Для отмены операции выберите "CANCEL" и нажмите на кнопку [FNTER]

**8. Выберите "OK" и нажмите на кнопку [ENTER].**

Операция будет выполнена.

### Назначение пользовательского сэмпла

- **1. Нажмите на кнопку [INSTRUMENT].**
- **2. Нажмите на кнопку PAGE [UP] для перехода на страницу 1 (INSTRUMENT).**
- **3. Нажмите на кнопку [F1] (INST).**

![](_page_27_Picture_15.jpeg)

- **4. Выберите пэд для редактирования (стр. 20).**
- **5. Переместите курсор в группу инструментов и кнопками [–]/[+] или колесом выберите "USER SAMPLE".**

![](_page_27_Figure_18.jpeg)

#### **6. Энкодером [R1] выберите пользовательский сэмпл.**

- \* Для инструмента, на который назначен пользовательский сэмпл, могут редактироваться только параметры экрана INSTRUMENT (ярлык ADVANCED).
- **7. Нажмите на кнопку [KIT], откроется экран DRUM KIT.**

При ударе по пэду, на который назначен пользовательский сэмпл, воспроизведется звук этого сэмпла.

#### **Напоминание**

- Можно назначить пользовательские сэмплы на инструменты каждого пэда и с помощью установок мьют-групп (стр. 26) организовать переключение между ними с помощью ударов по пэдам.
- Доступно назначение пользовательского сэмпла на субинструмент.

### Работа с пользовательскими сэмплами

Доступен просмотр списка всех пользовательских сэмплов, а также прослушивание их звука, определение цикла и переименование.

- **1. Удерживая кнопку [SHIFT], нажмите на кнопку [SETUP].**
- **2. Нажмите на кнопку PAGE [UP] для перехода на страницу 1 (USER SAMPLE).**
- **3. Нажмите на кнопку [F2] (SAMPLE LIST) .**

Откроется экран USER SAMPLE.

Свободный объем памяти пользовательских сэмплов

![](_page_27_Picture_33.jpeg)

**4. Энкодером [R1] выберите пользовательский сэмпл.**

#### **Напоминание**

Нажмите на кнопку [F4] (PREVIEW), чтобы прослушать выбранный сэмпл. При повторном нажатии на кнопку [F4] (PREVIEW) воспроизведение сэмпла прекратится.

### Режим воспроизведения сэмпла

Можно определить режим воспроизведения пользовательского сэмпла при ударе по пэду, например, однократный или цикличный.

- **1. В списке пользовательских сэмплов выберите сэмпл, установки которого будут редактироваться.**
- **2.** Кнопкой [►] установите курсор на Play Type и кнопка**ми [–]/[+] или колесом измените значение.**

![](_page_27_Picture_335.jpeg)

#### **Напоминание**

Чтобы остановить непрерывно воспроизводящийся сэмпл, используйте функцию ALL SOUND OFF (стр. 13).

### Область воспроизведения сэмпла

Можно определить область сэмпла, которая будет воспроизводиться.

- **1. В списке пользовательских сэмплов выберите сэмпл, установки которого будут редактироваться.**
- **2. Нажмите на кнопку [F2] (START/END).**

![](_page_28_Picture_5.jpeg)

**3. Энкодерами [R1] – [R3] отредактируйте установки.**

![](_page_28_Picture_384.jpeg)

## Удаление сэмпла

Выполните следующую процедуру.

- **1. В списке пользовательских сэмплов выберите сэмпл, который необходимо удалить.**
- **2. Нажмите на кнопку [F3] (DELETE).**

Выведется запрос на подтверждение.

![](_page_28_Picture_13.jpeg)

Для отмены операции выберите "CANCEL" и нажмите на кнопку [FNTFR]

**3. Выберите "OK" и нажмите на кнопку [ENTER].** Операция будет выполнена.

### Переименование сэмпла

Выполните следующую процедуру.

- **1. В списке пользовательских сэмплов выберите сэмпл, который необходимо переименовать.**
- **2. Нажмите на кнопку [F5] (NAME).**
- **3. Отредактируйте имя (стр. 25).**
- **4. Нажмите на кнопку [F5] (EXIT), чтобы закрыть экран SAMPLE NAME.**

### Структуризация пользовательских сэмплов

Доступны перенумерация пользовательских сэмплов и оптимизация области памяти, в которой они хранятся.

- **1. Удерживая кнопку [SHIFT], нажмите на кнопку [SETUP].**
- **2. Нажмите на кнопку PAGE [DOWN] для перехода на страницу 2 (USER SAMPLE UTILITY).**

![](_page_28_Picture_26.jpeg)

**3. Кнопками [F1] (RENUMBER) – [F3] (DELETE ALL) выберите функцию.**

Выведется запрос на подтверждение.

В данном примере выбрана опция RENUMBER

![](_page_28_Figure_30.jpeg)

Для отмены операции выберите "CANCEL" и нажмите на кнопку [ENTER].

#### **Кнопка/Описание [F1] (RENUMBER)**

#### Перенумерация пользовательских сэмплов

В процессе импорта и удаления пользовательских сэмплов последовательность их нумерации нарушается.

Эта операция восстанавливает непрерывность нумерации сэмплов. Назначение сэмплов на наборы ударных соответствующим образом обновляется, поэтому они продолжат воспроизводиться корректно.

Если после выполнения операции RENUMBER загрузить архивный набор ударных или архивные данные без сэмплов, пользовательские сэмплы будут воспроизводиться некорректно.

### **[F2] (OPTIMIZE)**

Оптимизация памяти пользовательских сэмплов

В процессе импорта и удаления пользовательских сэмплов отведенная под их хранение память фрагментируется, что уменьшает количество сэмплов, которое в нее можно загрузить.

Эта операция оптимизирует (дефрагментирует) память пользовательских сэмплов.

#### **Замечание**

- Перед выполнением этой операции сохраните архив данных (стр. 39).
- 5 В некоторых случаях операция может длиться более часа (в зависимости от количества и длительности пользовательских сэмплов).
- Чтобы не утерять пользовательские сэмплы, не отключайте питание прибора до момента полного завершения операции.
- 5 В некоторых случаях оптимизация может не привести к ожидаемым результатам.

### **[F3] (DELETE ALL)**

Удаление всех пользовательских сэмплов

Эта операция удаляет из памяти все пользовательские сэмплы.

#### **Замечание**

Все пользовательские сэмплы, используемые наборами ударных, также удаляются. Пэды, на которые они были назначены, звука больше производить не будут.

#### **4. Выберите "OK" и нажмите на кнопку [ENTER].**

Операция будет выполнена.

# Подключение TD-50 к компьютеру

Можно подключить TD-50 к компьютеру и записывать 10 каналов звука в приложение DAW или записать исполнение в качестве MIDI-данных. В свою очередь, через TD-50 можно воспроизводить аудиоданные из компьютера.

![](_page_29_Picture_3.jpeg)

#### **Замечание**

- Компьютеры некоторых типов могут не поддерживать перечисленные выше функции. Системные требования изложены на веб-сайте Roland.
- Кабель USB в комплект поставки не входит и приобретается дополнительно.
- Используйте кабель формата USB 2.0.
- 5 Порт USB компьютера должен поддерживать работу протокола USB 2.0 Hi-Speed.

# Установка и настройка драйвера USB

### Установка драйвера USB

Драйвер USB является программой, организующей обмен данными между TD-50 и приложением компьютера.

Для обмена аудиоданными необходимо установить в компьютер драйвер USB.

#### **Напоминание**

- Перед установкой драйвера USB для TD-50 в настройках драйвера USB выберите установку **"VENDOR".**
- Относительно загрузки и установки драйвера USB обращайтесь на веб-сайт Roland.

**http://www.roland.com/support/**

### Изменение настроек драйвера USB

Выполните следующую процедуру.

**1. Находясь на экране SETUP MENU 1 (стр. 42), нажмите на кнопку [F2] (USB AUDIO).**

Откроется экран USB AUDIO SETUP.

![](_page_29_Picture_321.jpeg)

**2. Выберите курсором Driver Mode и кнопками [–]/[+] или колесом измените значение.**

![](_page_29_Picture_322.jpeg)

#### **Напоминание**

Новая установка вступает в силу после выключения и последующего включения питания TD-50.

#### **3. Выключите и снова включите питание** TD-50.

## Выбор выхода для USB Audio

Доступен выбор приемника для звука USB, передаваемого через порт USB COMPUTER.

Через USB в приложение DAW компьютера можно передавать до 10 каналов звука.

На передаваемые через USB аудиосигналы параметры LO CUT и ATT (OUTPUT ROUTING (стр. 43) влияния не оказывают. См. "Список параметров" (файл PDF).

#### **Напоминание**

Относительно установок DAW обращайтесь к соответствующей документации.

### Выбор приемника для USB Audio

Установки приемника для звука USB совпадают с установками для разъемов MASTER OUT и DIRECT OUT.

Доступен выбор до 10 каналов приемников шин MASTER OUT L, R до DIRECT OUT 1 – 8.

#### **Ссылка**

См. "Выбор выхода для звука" (стр. 42).

### Выходной уровень USB Audio

**1. Находясь на экране SETUP MENU 1 (стр. 42), нажмите на кнопку [F2] (USB AUDIO).**

Откроется экран USB AUDIO SETUP.

![](_page_29_Picture_323.jpeg)

**2. Выберите курсором Output Gain и кнопками [–]/[+] или колесом измените значение.**

![](_page_29_Picture_324.jpeg)

# Выбор входа для USB Audio

Доступен выбор входа USB для принимаемых через порт USB COMPUTER аудиосигналов.

Эти аудиосигналы, передаваемые из компьютера, будут воспроизводиться в TD-50.

**1. Находясь на экране SETUP MENU 1 (стр. 42), нажмите на кнопку [F2] (USB AUDIO).**

Откроется экран USB AUDIO SETUP.

![](_page_30_Figure_6.jpeg)

#### **2. Кнопками курсора выберите параметр, а кнопками [–]/[+] или колесом измените значение.**

![](_page_30_Picture_316.jpeg)

#### **Напоминание**

Доступен выбор приемника для входных аудиосигналов USB (стр. 42).

# Копирование установок

TD-50 позволяет копировать различные установки внутри прибора и на карту SD.

Также доступен обмен установками между источником и приемником копирования.

#### **Замечание**

После выполнения операции копирования содержимое приемника копирования будет переписано. Чтобы не утерять важные данные, предварительно сохраните их на карту SD (стр. 39).

**1. Удерживая кнопку [SHIFT], нажмите на кнопку [SD CARD].**

Откроется экран COPY MENU.

![](_page_30_Picture_18.jpeg)

#### **2. Кнопками PAGE [UP]/[DOWN] и кнопками функций выберите операцию копирования.**

![](_page_30_Picture_317.jpeg)

**3. Скопируйте установки согласно выбранной операции.**

## Пример 1) Копирование набора ударных (KIT)

**1. Находясь на экране COPY MENU 1, нажмите на кнопку [F1] (KIT).**

Откроется экран COPY KIT.

![](_page_30_Picture_318.jpeg)

**2. Кнопками [F1] (USER) – [F3] (SD CARD) выберите операцию.**

![](_page_30_Picture_319.jpeg)

**3. Кнопками курсора выбирайте параметры, а кнопками [–]/[+] или колесом изменяйте их значения.**

![](_page_31_Figure_2.jpeg)

(только если выбранный набор ударных использует пользовательские сэмплы (стр. 27))

### SD CARD

![](_page_31_Figure_5.jpeg)

При копировании архива, не содержащего пользовательских сэмплов, флажок "With User Sample" будет недоступен.

### **4. Нажмите на кнопку [F5] (COPY).**

С помощью кнопки [F4] (EXCHANGE) можно произвести обмен установками в пользовательской памяти (только USER).

Выведется запрос на подтверждение.

![](_page_31_Picture_10.jpeg)

Для отмены операции выберите "CANCEL" и нажмите на кнопку [ENTER]

### **5. Выберите "OK" и нажмите на кнопку [ENTER].**

Операция будет выполнена.

### Пример 2) Копирование группы инструментов (INST SET)

**1. Находясь на экране COPY MENU 1 (стр. 31), нажмите на кнопку [F3] (INST SET).**

Откроется экран COPY PAD INST SET.

![](_page_31_Picture_17.jpeg)

**2. Кнопками [F1] (USER) – [F3] (SD CARD) выберите операцию.**

![](_page_31_Picture_335.jpeg)

**3. Кнопками курсора выбирайте параметры, а кнопками [–]/[+] или колесом изменяйте их значения.**

### USER, PRESET

![](_page_31_Picture_336.jpeg)

Копируемые установки (Copy Target) набор ударных использует поль-

ительских сэмли выбранный зовательские сэмплы (стр. 27))

### SD CARD

![](_page_31_Figure_26.jpeg)

\* При копировании архива, не содержащего пользовательские сэмплы,

флажок "With User Sample" будет недоступен.

#### Копируемая группа

![](_page_31_Picture_337.jpeg)

#### Копируемые установки (Copy Target)

![](_page_31_Picture_338.jpeg)

#### **4. Нажмите на кнопку [F5] (COPY).**

С помощью кнопки [F4] (EXCHANGE) можно произвести обмен установками в пользовательской памяти (только USER).

Выведется запрос на подтверждение.

![](_page_32_Figure_4.jpeg)

Для отмены операции выберите "CANCEL" и нажмите на кнопку [ENTER].

**5. Выберите "OK" и нажмите на кнопку [ENTER].**

Операция будет выполнена.

# Список наборов ударных

Предусмотрено использование списка наборов ударных, состоящего из 32 шагов, в соответствии с которым они будут загружаться. Доступно создание 32 списков наборов ударных. Списки удобно использовать на концертах, когда требуется оперативно переключать наборы ударных от пьесы к пьесе.

![](_page_32_Figure_10.jpeg)

## Создание списка

**1. Нажмите на кнопку [SET LIST], чтобы она загорелась.** Откроется экран SET LIST, и включится режим работы со списком.

![](_page_32_Picture_13.jpeg)

Текущий набор ударных

Набор ударных следующего шага

![](_page_32_Picture_254.jpeg)

## Перемещение и переименование списков

#### **2. Нажмите на кнопку [F5] (SETUP).**

![](_page_32_Picture_255.jpeg)

### Редактирование шагов списка

**3. Нажмите на кнопку [F5] (STEP EDIT).**

![](_page_33_Figure_3.jpeg)

**4. Кнопками курсора выбирайте шаги, а кнопками [–]/[+] или колесом выбирайте наборы ударных для каждого из них.**

![](_page_33_Picture_178.jpeg)

#### **Напоминание**

Если список пуст, поместите курсор в позицию "END" и кнопками [–]/[+] или колесом выберите набор ударных.

#### **5. Нажмите на кнопку [KIT], откроется экран SET LIST.**

### Использование списков

### Выбор списка

**1. Нажмите на кнопку [SET LIST], чтобы она загорелась.** Функция работы со списками включится.

![](_page_33_Figure_12.jpeg)

**2.** Кнопками [F1] (◀ SET LIST) или [F2] (SET LIST ▶) выберите **требуемый список.**

# Переключение наборов ударных

- **1. Кнопками [–]/[+] или колесом выбирайте наборы ударных для шагов списка.**
- **2. Закончив работу со списком, нажмите на кнопку [KIT] или [EXIT], чтобы кнопка [SET LIST] погасла.**

Функция работы со списками выключится.

#### **Напоминание**

- 5 На педаль или пэд можно назначить функцию загрузки списков или наборов ударных. См. "Назначение функций на педали и пэды" (стр. 44).
- 5 Если переключаемые наборы ударных имеют разные громкости, нажмите на кнопку [MIXER] и отрегулируйте параметры Kit Volume (общая громкость соответствующего набора ударных) (стр. 22).

# Установки триггеров

Эти установки служат для корректной интерпретации поступающих с пэдов в TD-50 сигналов.

## Тип пэда

Доступен выбор типа пэда (типа триггера), используемого триггерным входом банка триггеров.

### Тип триггера

Тип триггера определяет совокупность различных параметров, соответствующих конкретной модели пэда. При корректном выборе типа триггера будут использоваться наиболее оптимальные установки для подключенного пэда.

### Банк триггеров

Банк триггеров содержит полный набор установок для 14 триггеров.

### **Ссылка**

См. "Список параметров" (файл PDF).

- **1. Нажмите на кнопку [TRIGGER].**
- **2. Нажмите на кнопку PAGE [UP] для перехода на страницу 1 (TRIG BASIC).**

#### **3. Нажмите на кнопку [F1] (BANK).**

Откроется экран TRIGGER BANK.

![](_page_34_Figure_15.jpeg)

Тип триггера

**4. Установите курсор на номер банка триггеров м кнопками [–]/[+] или колесом выберите банк.**

#### **5. Выберите редактируемый пэд (стр. 20).**

Для выбора также можно использовать кнопки курсора.

![](_page_34_Picture_288.jpeg)

#### **6. Кнопками [–]/[+] или колесом выберите тип триггера.**

\* Для входа, на который назначен пэд с цифровым интерфейсом, тип триггера изменить невозможно.

#### **Напоминание**

При выборе типа триггера для каждого пэда параметры (кроме некоторых)\* устанавливаются автоматически. Однако, для более точной настройки пэда под конкретную ситуацию их можно отредактировать.

\* См. "Список параметров" (файл PDF).

# Настройка пэда с цифровым интерфейсом

При первом подключении пэда с цифровым интерфейсом к порту DIGITAL TRIGGER IN открывается следующий экран, позволяющий произвести установки триггерного входа, на который назначен подключенный пэд (стр. 9).

Здесь производятся установки назначения пэда.

- \* Если выбрать тот же триггерный вход, как и для пэда, подключенного к разъему TRIGGER IN, последний звука производить не будет.
- \* После восстановления заводских настроек все установки пэдов с цифровым интерфейсом инициализируются.

#### **1. Нажмите на кнопку [TRIGGER].**

- **2. Нажмите на кнопку PAGE [UP] для перехода на страницу 1 (TRIG BASIC).**
- **3. Нажмите на кнопку [F2] (DIGITAL).**

Откроется экран DIGITAL TRIGGER IN.

![](_page_34_Picture_35.jpeg)

**4. Кнопками курсора выберите пэд и кнопками [–]/[+] или колесом выберите назначение.**

Также можно выбрать пэд, ударив по нему.

Если пэд на триггерные входы назначать не требуется, выберите "N/A".

\* Каждое назначение является уникальным.

## Настройка чувствительности пэда

Поскольку следующие параметры устанавливаются автоматически при выборе типа триггера пэда стр. 35), их обычно редактировать не требуется.

Однако для более точной настройки пэда под конкретную ситуацию предусмотрена возможность редактирования этих параметров.

#### **1. Нажмите на кнопку [TRIGGER].**

- **2. Нажмите на кнопку PAGE [UP] для перехода на страницу 1 (TRIG BASIC).**
- **3. Нажмите на кнопку [F3] (SENS).**

![](_page_35_Picture_7.jpeg)

Измеритель силы удара (velocity)

![](_page_35_Picture_374.jpeg)

**4. Выберите пэд для редактирования (стр. 20).**

**5. Кнопками курсора выберите параметр, а кнопками [–]/[+] или колесом измените значение.**

![](_page_35_Picture_375.jpeg)

#### **Напоминание**

• Для восстановления исходных значений нажмите на кнопку [F5] (DEFAULT). Большинство параметров триггеров (кроме некоторых)\* вернутся к заводским установкам.

\* См. "Список параметров" (файл PDF).

• Максимальное значение Velocity равно 127 для пэдов, подключенных к разъему TRIGGER IN, и 127+32 для пэдов с цифровым интерфейсом, подключенных к порту DIGITAL TRIGGER IN.

# Настройки хай-хэта

При использовании хай-хэта серии V настройте в TD-50 параметр Offset.

Это необходимо для корректного распознавания открывания/ закрывания хай-хэта и перемещения педали.

#### **Ссылка**

- 5 См. "Настройка хай-хэта" (стр. 11).
- Произведите настройку параметров, описанных в документе "Список параметров" (файл PDF).

## Настройки триггера

Поскольку следующие параметры устанавливаются автоматически при выборе типа триггера пэда стр. 35), их обычно редактировать не требуется.

Однако для более точной настройки пэда под конкретную ситуацию предусмотрена возможность редактирования этих параметров.

#### **Ссылка**

См. "Список параметров" (файл PDF).

- **1. Нажмите на кнопку [TRIGGER].**
- **2. Нажмите на кнопку PAGE [UP]/[DOWN] для перехода на страницу 2 (TRIG ADVANCED).**

Откроется экран TRIGGER ADVANCED.

![](_page_35_Picture_376.jpeg)

**3. Кнопками [F1] (THRESHOLD) – [F4] (POSITION) выберите параметр для редактирования.**

![](_page_35_Picture_377.jpeg)

#### **4. Выберите пэд для редактирования (стр. 20).**

**5. Кнопками курсора выберите параметр, а кнопками [–]/[+] или колесом измените значение.**

#### **Напоминание**

Для восстановления исходных значений нажмите на кнопку [F5] (DEFAULT). Большинство параметров триггеров (кроме некоторых)\* вернутся к заводским установкам. \* См. "Список параметров" (файл PDF).

# Настройки пэдов с цифровым интерфейсом

При первом подключении пэда с цифровым интерфейсом следующие установки автоматически принимают значения, оптимальные для каждого пэда, поэтому обычно их настройка не требуется.

Однако для более точной настройки пэда под конкретную ситуацию предусмотрена возможность редактирования этих параметров.

#### **Ссылка**

См. "Список параметров" (файл PDF).

**1. Находясь на экране DIGITAL TRIGGER IN (стр. 35), нажмите на кнопку [F5] (ADVANCED).**

Откроется экран DIGITAL TRIGGER ADVANCED.

![](_page_36_Picture_256.jpeg)

- **2. Для выбора пэда ударьте по нему или используйте кнопки курсора.**
- **3.** Кнопкой [▶] переместите курсор на группу параме**тров Advanced Setting.**
- **4. Кнопками курсора выберите параметр, а кнопками [–]/[+] или колесом измените значение.**

\* Доступные параметры зависят от конкретного пэда.

#### **Напоминание**

Для восстановления исходных значений нажмите на кнопку [F5] (DEFAULT). Параметры триггера (кроме некоторых)\* вернутся к значениям по умолчанию.

\* См. "Список параметров" (файл PDF).

# Просмотр информации о пэдах

В реальном времени доступен просмотр информации о пэде, включающей в себя силу удара по нему (velocity), степень раскрытия хай-хэта и позицию удара по пэду.

#### **Напоминание**

Также отображаются данные исполнения, поступившие на разъем MIDI IN.

- **1. Нажмите на кнопку [TRIGGER].**
- **2. Нажмите на кнопку PAGE [DOWN] для перехода на страницу 3 (TRIG MONITOR).**

#### **3. Нажмите на кнопку [F1] (TRIG).**

Откроется экран TRIGGER MONITOR.

![](_page_36_Picture_257.jpeg)

![](_page_36_Picture_258.jpeg)

#### **4. Ударяйте по пэдам.**

Индикаторы на экране будут в реальном времени отображать следующую информацию.

![](_page_36_Picture_259.jpeg)

# Предотвращение срабатывания от вибраций

Например, если на одной стойке (или рядом друг с другом) установлены два пэда, удар по одному из них может вызвать срабатывание соседнего. Такое явление называется "взаимопроникновением (crosstalk)". Чтобы избавиться от такого "наведенного" сигнала, отрегулируйте установки XTALK для пэда, который звука производить не должен.

- При поставке с завода TD-50 настроен для оптимальной работы с опциональными барабанными стойками (MDS-50KV или MDS-50K), поэтому при их использовании данные установки корректировать не требуются. Настройки, предотвращающие срабатывания от вибраций, могут потребоваться в следующих случаях.
	- При использовании конфигураций пэдов, не предусмотренных в банках триггеров (стр. 35)
	- При использовании барабанных стоек, отличных от рекомендуемых (MDS-50KV или MDS-50K)
	- При использовании опционального барабанного триггера)
- Звук от акустических барабанов или колонок также может вызывать ложные срабатывания триггера пэда. В этом случае, данные настройки не помогут решить проблему. Размещайте систему в наименее подверженных внешним вибрациям и воздействию звука местах.
	- 5 Размещайте пэды вдали от динамиков.
	- 5 Попытайтесь расположить пэды под разными углами.
	- Увеличьте значение Threshold для пэда (см. "Список параметров" (файл PDF))

### Советы по размещению пэдов

Чтобы уменьшить наведенный сигнал, максимально защищайте пэды от внешних вибраций.

Прежде чем корректировать параметр XTALK, обязательно выполните приведенные ниже рекомендации по установке.

- 5 Не допускайте контакта пэдов друг с другом.
- При установке двух пэдов на одну стойку увеличьте расстояние между ними.
- Прочно затягивайте все крепления, с помощью которых пэд держится на стойке.

# Пример) Crash 1 звучит при ударе по пэду Tom 1

#### **1. Нажмите на кнопку [TRIGGER].**

**2. Нажмите на кнопку PAGE [DOWN] для перехода на страницу 3 (TRIG MONITOR).**

#### **3. Нажмите на кнопку [F2] (XTALK).**

Откроется экран TRIGGER XTALK MONITOR.

Установки XTALK

![](_page_37_Picture_23.jpeg)

Пэды

#### **4. Ударьте по пэду тома 1 (T1).**

Состояние наведенного сигнала отображается на экране TRIGGER XTALK MONITOR.

На рисунке приведен случай наведенной на том 2 (T2) и крэш 1 (C1) вибрации при ударе по тому 1 (T1).

"Проблемные" пэды на экране обозначаются символом "H" .

![](_page_37_Picture_329.jpeg)

![](_page_37_Picture_330.jpeg)

**5. Нажмите на кнопку [F3] (FOCUS), чтобы переместить курсор на C1.**

![](_page_37_Picture_32.jpeg)

Если вибрация воздействует на несколько пэдов, последовательно настраивайте их, выбирая с помощью кнопки [F3] (FOCUS).

#### **6. Нажмите на кнопку [F4] (SET).**

Автоматически установится значение "33", являющееся минимальным для крэш 1.

![](_page_37_Picture_331.jpeg)

При автоматической настройке значение не будет превышать 40. Чтобы принудительно увеличить его, используйте кнопки [–]/[+] или колесо.

#### **7. Повторите шаги 5 и 6 для остальных "проблемных" пэдов.**

#### **Напоминание**

Можно установить степень подавления вручную с помощью кнопок курсора  $[4]/[$   $]$ ,  $[-]/[+]$  или колеса.

# Архивирование данных на карту SD

Все хранящиеся в TD-50 установки можно сохранить в качестве архива на карту SD, а затем снова загрузить (восстановить) их в TD-50.

### Архивирование всех установок

Ниже описана процедура, позволяющая сохранить содержимое всей памяти TD-50 (до 99 архивов).

- **1. Вставьте карту SD в TD-50 (стр. 8).**
- **2. Нажмите на кнопку [SD CARD].**
- **3. Нажмите на кнопку PAGE [UP] для перехода на страницу 1 (SD CARD BACKUP ALL).**

#### **4. Нажмите на кнопку [F1] (SAVE).**

Откроется экран SD CARD SAVE <BACKUP ALL>.

![](_page_38_Picture_10.jpeg)

#### **5. Произведите следующие установки.**

![](_page_38_Picture_260.jpeg)

\* При сохранении пользовательских сэмплов, в зависимости от их размера, длительность выполнения операции может достигать нескольких минут. Если пользовательские сэмплы не были сохранены, а затем удалены из инструмента или перенумерованы, набор ударных даже после восстановления будет звучать некорректно.

#### **6. Нажмите на кнопку [F5] (SAVE).**

#### **Напоминание**

Чтобы определить имя архива, нажмите на кнопку [F4] (NAME) и введите имя (стр. 25).

#### **7. Нажмите на кнопку [F5] (EXECUTE).**

Выведется запрос на подтверждение.

![](_page_38_Figure_19.jpeg)

Для отмены операции выберите "CANCEL" и нажмите на кнопку [ENTER].

#### **8. Выберите "OK" и нажмите на кнопку [ENTER].**

Операция будет выполнена.

## Загрузка архива с карты SD

Сохраненные на карту SD архивные данные можно снова загрузить в TD-50.

- **1. Вставьте карту SD в TD-50 (стр. 8).**
- **2. Нажмите на кнопку [SD CARD].**
- **3. Нажмите на кнопку PAGE [UP] для перехода на страницу 1 (SD CARD BACKUP ALL).**
- **4. Нажмите на кнопку [F2] (LOAD).**

Откроется экран SD CARD LOAD <BACKUP ALL>.

![](_page_38_Picture_261.jpeg)

#### **5. Произведите следующие установки.**

![](_page_38_Picture_262.jpeg)

- \* При загрузке пользовательских сэмплов все сэмплы, хранящиеся в TD-50, удаляются. В зависимости от размера пользовательских сэмплов, на выполнение операции может потребоваться более 10 минут.
- \* При загрузке архива, не содержащего пользовательских сэмплов, флажок "With User Sample" будет недоступен.

#### **6. Нажмите на кнопку [F5] (LOAD).**

Выведется запрос на подтверждение.

![](_page_38_Picture_37.jpeg)

Для отмены операции выберите "CANCEL" и нажмите на кнопку [ENTER].

#### **7. Выберите "OK" и нажмите на кнопку [ENTER].**

Операция будет выполнена.

# Архивирование одного набора ударных

Установки одного набора ударных, хранящиеся в TD-50, можно сохранить в качестве архива на карту SD (до 999 архивов).

- **1. Вставьте карту SD в TD-50 (стр. 8).**
- **2. Нажмите на кнопку [SD CARD].**
- **3. Нажмите на кнопку PAGE [UP]/[DOWN] для перехода на страницу 2 (SD CARD BACKUP 1KIT).**

#### **4. Нажмите на кнопку [F1] (1KIT SAVE).**

![](_page_39_Picture_7.jpeg)

Иконка пользовательских сэмплов (только при выборе набора ударных, использующего пользовательские сэмплы (стр. 27))

#### **5. Произведите следующие установки.**

![](_page_39_Picture_339.jpeg)

\* При сохранении пользовательских сэмплов, в зависимости от их размера, длительность выполнения операции может достигать нескольких минут. Если пользовательские сэмплы не были сохранены, а затем удалены из инструмента или перенумерованы, набор ударных даже после восстановления будет звучать некорректно.

#### **6. Нажмите на кнопку [F5] (SAVE).**

Выведется запрос на подтверждение.

![](_page_39_Picture_14.jpeg)

Для отмены операции выберите "CANCEL" и нажмите на кнопку [FNTER]

#### **7. Выберите "OK" и нажмите на кнопку [ENTER].**

Операция будет выполнена.

# Загрузка набора ударных с карты SD

Сохраненные на карту SD архивные данные одного набора ударных можно снова загрузить в TD-50.

- **1. Вставьте карту SD в TD-50 (стр. 8).**
- **2. Нажмите на кнопку [SD CARD].**
- **3. Нажмите на кнопку PAGE [UP]/[DOWN] для перехода на страницу 2 (SD CARD BACKUP 1KIT).**

#### **4. Нажмите на кнопку [F2] (1KIT LOAD).**

Откроется экран SD CARD LOAD <1KIT>.

![](_page_39_Picture_25.jpeg)

Иконка пользовательских сэмплов (только при выборе набора ударных, использующего пользовательские сэмплы (стр. 27))

#### **5. Произведите следующие установки.**

![](_page_39_Picture_340.jpeg)

- При загрузке пользовательских сэмплов они замещают хранящиеся в TD-50 сэмплы. Новые пользовательские сэмплы автоматически назначаются на загруженный набор ударных.
- \* При выполнении данной операции необходимо предоставить достаточный для загрузки пользовательских сэмплов объем памяти.
- При загрузке архива, не содержащего пользовательских сэмплов, флажок "With User Sample" будет недоступен.

#### **6. Нажмите на кнопку [F5] (LOAD).**

Выведется запрос на подтверждение.

![](_page_39_Picture_34.jpeg)

Для отмены операции выберите "CANCEL" и нажмите на кнопку [ENTER].

**7. Выберите "OK" и нажмите на кнопку [ENTER].**

Операция будет выполнена.

![](_page_39_Figure_38.jpeg)

# Удаление архива с карты SD

Ненужные архивные данные можно удалить с карты SD.

- **1. Вставьте карту SD в TD-50 (стр. 8).**
- **2. Нажмите на кнопку [SD CARD].**
- **3. Кнопками PAGE [UP]/[DOWN] и кнопками функций выберите установку.**

![](_page_40_Picture_293.jpeg)

Откроется экран SD CARD DELETE.

#### **Пример (при выборе DELETE)**

![](_page_40_Picture_294.jpeg)

#### **4. Произведите следующие установки.**

![](_page_40_Picture_295.jpeg)

#### **5. Нажмите на кнопку [F5] (DELETE).**

Выведется запрос на подтверждение.

#### **Пример (при выборе DELETE)**

![](_page_40_Picture_15.jpeg)

Для отмены операции выберите "CANCEL" и нажмите на кнопку [ENTER].

**6. Выберите "OK" и нажмите на кнопку [ENTER].** Операция будет выполнена.

### Просмотр информации о карте SD

Выполните следующую процедуру.

- **1. Вставьте карту SD в TD-50 (стр. 8).**
- **2. Нажмите на кнопку [SD CARD].**
- **3. Нажмите на кнопку PAGE [DOWN] для перехода на страницу 3 (SD CARD UTILITY).**
- **4. Нажмите на кнопку [F1] (INFO).**

Откроется экран SD CARD INFO.

![](_page_40_Picture_296.jpeg)

**5. Нажмите на кнопку [KIT], откроется экран DRUM KIT.**

# Форматирование карты SD

Ниже описана процедура форматирования карты SD.

\* Перед первым использованием карты SD ее необходимо отформатировать с помощью TD-50.

#### **Замечание**

ı

После форматирования все данные, ранее хранящиеся на карте SD, будут уничтожены.

Перед форматированием карты SD сохраните в компьютер все хранящиеся на ней важные данные.

#### **1. Вставьте карту SD в TD-50 (стр. 8).**

- **2. Нажмите на кнопку [SD CARD].**
- **3. Нажмите на кнопку PAGE [DOWN] для перехода на страницу 3 (SD CARD UTILITY).**
- **4. Нажмите на кнопку [F3] (FORMAT).**

Откроется экран SD CARD FORMAT.

![](_page_40_Picture_38.jpeg)

### **5. Нажмите на кнопку [F5] (FORMAT).**

Выведется запрос на подтверждение.

![](_page_40_Picture_41.jpeg)

Для отмены операции выберите "CANCEL" и нажмите на кнопку [ENTER].

#### **6. Выберите "OK" и нажмите на кнопку [ENTER].**

Операция будет выполнена.

#### **Замечание**

Не выключайте питание и не вынимайте карту SD в процессе форматирования.

# Общие установки TD-50 (SETUP)

Установки, воздействующие на TD-50 в целом, называются данными "SETUP".

#### **1. Нажмите на кнопку [SETUP].**

Откроется экран SETUP MENU.

![](_page_41_Picture_5.jpeg)

#### **2. Кнопками PAGE [UP]/[DOWN] и кнопками функций выберите меню установок.**

![](_page_41_Picture_360.jpeg)

**3. Отредактируйте установки выбранного меню.**

## Выбор выхода для звука

Здесь производится назначение выходных аудиосигналов на разъемы MASTER OUT, DIRECT OUT и PHONES.

#### **Напоминание**

Выходные аудиоустановки для USB (стр. 30) совпадают с назначениями на разъемы MASTER OUT и DIRECT OUT.

- **1. Находясь на экране SETUP MENU 1, нажмите на кнопку [F1] (OUTPUT).**
- **2. Кнопками PAGE [UP]/[DOWN] и кнопками функций выберите назначаемый аудиовыход.**

### Страница 1 (PAD OUTPUT)

#### **Кнопка [F1] (MASTER)**

Назначение выхода пэда на разъемы PHONES и MASTER OUT (при установке OUTPUT ROUTING Master Out в "NORMAL").

![](_page_41_Figure_18.jpeg)

#### **Кнопка [F2] (DIRECT)**

Назначение выхода пэда на разъемы PHONES и MASTER OUT (при установке OUTPUT ROUTING Master Out в "DIRECT").

![](_page_41_Picture_21.jpeg)

#### **Кнопка [F3] (MONITOR)**

Мониторинг выходного уровня на каждом из разъемов.

![](_page_41_Figure_24.jpeg)

### Страница 2 (OTHER OUTPUT)

#### **Кнопка [F1] (MASTER)**

Назначение выхода эффекта Ambience и MFX на разъемы PHONES и MASTER OUT (при установке OUTPUT ROUTING Master Out в "NORMAL").

![](_page_41_Picture_361.jpeg)

#### **Кнопка [F2] (DIRECT)**

Назначение выхода эффекта Ambience и MFX на разъемы MASTER OUT и DIRECT OUT 1 – 8 (при установке OUTPUT ROUTING Master Out в "DIRECT").

![](_page_41_Figure_31.jpeg)

#### **Кнопка [F3] (MONITOR)**

Мониторинг выходного уровня на каждом из разъемов.

![](_page_41_Picture_34.jpeg)

\* См. "Список параметров" (файл PDF).

**3. С помощью удара по пэду или кнопок [**K**]/[**J**] выберите редактируемые пэд или функцию.**

![](_page_41_Picture_362.jpeg)

![](_page_41_Picture_363.jpeg)

**4.** Кнопками [▲]/[▼], [-]/[+] или колесом выберите прием**ник выходного сигнала.**

#### **Напоминание**

Чтобы восстановить исходные значения, нажмите на кнопку [F4] (DEFAULT).

# Примеры назначений выходов

#### **Напоминание**

Разъемы MASTER OUT (XLR) и DIRECT OUT (TRS джек) являются симметричными. Разъемы MASTER OUT (TRS джек) являются несимметричными (стр. 9).

#### Пример 1) Установки по умолчанию

Как указано в таблице, через разъемы PHONES и MASTER OUT выводятся все звуки. Некоторые звуки назначены на разъемы DIRECT OUT 1-8 для независимого вывода на систему усиления звука.

![](_page_42_Picture_474.jpeg)

### Пример 2) Установки для вывода всех звуков

Как указано в таблице, через разъемы PHONES, MASTER OUT и DIRECT OUT 7/8 выводятся все звуки.

На мониторную систему исполнителя и систему усиления звука выводятся одинаковые сигналы.

\* Действие общих компрессора и эквалайзера на выходы DIRECT OUT не распространяется.

![](_page_42_Picture_475.jpeg)

#### Пример 3) Исполнение под клик

Все звуки выводятся через разъем PHONES для мониторинга. Поскольку сигналы CLICK (клика и трека клика) и USB IN SUB (входной сигнал с порта USB COMPUTER) подаются только в наушники, их будет слышать только сам исполнитель.

![](_page_42_Picture_476.jpeg)

### Настройки выходной маршрутизации

Здесь производятся подробные установки вывода аудиосигналов через разъемы MASTER OUT, DIRECT OUT и PHONES.

#### **Ссылка**

См. "Список параметров" (файл PDF).

- **1. Находясь на экране SETUP MENU 1 (стр. 42), нажмите на кнопку [F1] (OUTPUT).**
- **2. Нажмите на кнопку PAGE [DOWN] для перехода на страницу 3 (OUTPUT ROUTING).**

Откроется экран маршрутизации.

![](_page_42_Picture_477.jpeg)

**3. Кнопками [F1] (ROUTING) – [F3] (ATT) выберите группу установок.**

![](_page_42_Picture_478.jpeg)

#### **Напоминание**

- 5 Чтобы восстановить исходные значения, нажмите на кнопку [F4] (DEFAULT).
- Установки LO CUT и ATT на выходной аудиосигнал шины USB воздействия не оказывают.

![](_page_42_Picture_479.jpeg)

![](_page_43_Picture_330.jpeg)

# Дополнительные установки

Здесь производятся установки для кнопки [PREVIEW], разъема MIX IN и дисплея.

#### **Ссылка**

См. "Список параметров" (файл PDF).

**1. Находясь на экране SETUP MENU 1 (стр. 42), нажмите на кнопку [F3] (OPTION).**

Откроется экран установок.

![](_page_43_Picture_8.jpeg)

**2. Кнопками [F1] (PREVIEW) – [F4] (GUIDE) выберите группу установок.**

![](_page_43_Picture_331.jpeg)

- **3. Кнопками курсора выберите параметр, а кнопками [–]/[+] или колесом измените значение.**
- **4. Нажмите на кнопку [KIT], откроется экран DRUM KIT.**

# Назначение функций на педали и пэды

На педали (BOSS FS-5U, FS-6; опциональные) или пэды, подключенные к TD-50, можно назначать функции, управляющие различными параметрами инструмента, например, переключением наборов ударных или их списков.

![](_page_43_Picture_15.jpeg)

См. "Список параметров" (файл PDF).

# Назначение функции на педаль

### Подключение FS-5U

![](_page_43_Figure_19.jpeg)

- \* Если подключить FS-5U монокабелем, он будет работать в качестве SW 2.
- \* Использование FS-5L не предусмотрено.

#### Подключение FS-6

![](_page_43_Picture_23.jpeg)

- **1. Находясь на экране SETUP MENU 1 (стр. 42), нажмите на кнопку [F4] (CONTROL).**
- **2. Нажмите на кнопку [F1] (FOOT SW).**
- Откроется экран FOOT SWITCH CONTROL.

![](_page_43_Picture_332.jpeg)

**3. Кнопками курсора выберите параметр, а кнопками [–]/[+] или колесом измените значение.**

#### **Напоминание**

Чтобы с помощью педали переключать наборы ударных в списке (стр. 33), назначьте функцию переключателя на "KIT# DEC" или "KIT# INC" и нажмите на кнопку [SET LIST], чтобы она загорелась. (Предварительно должен быть создан список наборов ударных.)

# Назначение функций на пэды

Доступно назначение функции на пэд, подключенный к разъему TRIGGER IN 13/AUX3 или 14/AUX4, а также на пэд с цифровым интерфейсом, назначенный на AUX3/4.

- **1. Находясь на экране SETUP MENU 1 (стр. 42), нажмите на кнопку [F4] (CONTROL).**
- **2. Нажмите на кнопку [F2] (PAD CTRL).**

Откроется экран PAD SWITCH CONTROL.

![](_page_44_Figure_6.jpeg)

**3. Кнопками курсора выберите параметр, а кнопками [–]/[+] или колесом измените значение.**

#### **Напоминание**

- 5 Чтобы не воспроизводить звук пэда при ударе по нему, с помощью параметра MIXER VOLUME (стр. 22) установите уровни громкости AUX3 и AUX4 в "0". Или же нажмите на кнопку [INSTRUMENT] и в качестве инструментов для AUX3 и AUX4 выберите "OFF" (стр. 19).
- 5 Чтобы с помощью пэда переключать наборы ударных в списке (стр. 33), назначьте функцию пэда на "KIT# DEC" или "KIT# INC" и нажмите на кнопку [SET LIST], чтобы она загорелась. (Предварительно должен быть создан список наборов ударных.)

**4. Нажмите на кнопку [KIT], откроется экран DRUM KIT.**

# Установки MIDI

Установки MIDI распространяются на весь TD-50.

#### **Ссылка**

См. "Список параметров" (файл PDF).

**1. Находясь на экране SETUP MENU 2 (стр. 42), нажмите на кнопку [F1] (MIDI).**

Откроется экран MIDI.

![](_page_44_Picture_189.jpeg)

**2. Кнопками [F1] (BASIC) – [F4] (PROG CHG) выберите группу установок.**

![](_page_44_Picture_190.jpeg)

- **3. Кнопками курсора выберите параметр, а кнопками [–]/[+] или колесом измените значение.**
- **4. Нажмите на кнопку [KIT], откроется экран DRUM KIT.**

# Просмотр информации о TD-50

Используйте следующую процедуру.

**1. Находясь на экране SETUP MENU 2 (стр. 42), нажмите на кнопку [F3] (INFO).**

![](_page_45_Picture_4.jpeg)

**2. Кнопками [F1] (PROGRAM) – [F4] (DIGITAL) выберите параметр.**

![](_page_45_Picture_172.jpeg)

**3. Нажмите на кнопку [KIT], откроется экран DRUM KIT.**

### Восстановление заводских установок

Операция "Factory Reset" сбрасывает все хранящиеся в TD-50 данные и установки в исходные состояния.

#### **Замечание**

После выполнения этой операции все данные и установки TD-50 будут утеряны. Поэтому предварительно сохраните всю важную информацию на карту SD (стр. 39).

**1. Находясь на экране SETUP MENU 3 (стр. 42), нажмите на кнопку [F1] (FACTORY RESET).**

Откроется экран FACTORY RESET.

![](_page_45_Figure_14.jpeg)

#### **Напоминание**

Чтобы также инициализировать пользовательские сэмплы, кнопками [–]/[+] или колесом установите флажок "Reset with User Sample". Все пользовательские сэмплы, хранящиеся в памятив TD-50, будут заменены заводскими.

#### **2. Нажмите на кнопку [F5] (FACTORY RESET).**

Выведется запрос на подтверждение.

![](_page_45_Picture_19.jpeg)

Для отмены операции выберите "CANCEL" и нажмите на кнопку [ENTER].

**3. Выберите "OK" и нажмите на кнопку [ENTER].** Операция будет выполнена.

# Список сообщений

# Сообщения об ошибках

![](_page_46_Picture_264.jpeg)

# Остальные сообщения

![](_page_46_Picture_265.jpeg)

# Неисправности

![](_page_47_Picture_283.jpeg)

\*1 См. "Список параметров" (файл PDF).

# Технические характеристики

Roland TD-50: звуковой модуль ударных

![](_page_48_Picture_216.jpeg)

\* Все данные действительны на момент создания документа. Для получения наиболее актуальной информации обращайтесь на веб-сайт Roland.